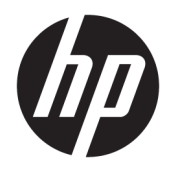

Uživatelská příručka

© Copyright 2018 HP Development Company, L.P.

AMD a Catalyst jsou ochranné známky společnosti Advanced Micro Devices, Inc. Intel a Xeon jsou ochranné známky společnosti Intel corporation nebo jejích dceřiných společností v USA a/nebo dalších zemích. Linux® i je registrovaná ochranná známka Linuse Torvaldse v USA a dalších zemích. Microsoft a Windows jsou buďto zapsané ochranné známky nebo ochranné známky společnosti Microsoft Corporation v USA a/nebo dalších zemích. NVIDIA je ochranná známka nebo registrovaná ochranná známka společnosti NVIDIA Corporation v USA a dalších zemích. Red Hat a Enterprise Linux jsou registrované ochranné známky společnosti Red Hat, Inc. ve Spojených státech a dalších zemích.

Informace uvedené v této příručce se mohou změnit bez předchozího upozornění. Jediné záruky na produkty a služby společnosti HP jsou výslovně uvedeny v prohlášení o záruce, které je každému z těchto produktů a služeb přiloženo. Žádná ze zde uvedených informací nezakládá další záruky. Společnost HP není zodpovědná za technické nebo redakční chyby ani za opomenutí vyskytující se v tomto dokumentu.

První vydání: červenec 2018

Číslo dílu: L30689-221

#### **Důležité informace o produktu**

Tato příručka popisuje funkce, kterými je vybavena většina produktů. Může se stát, že některé funkce nebudou ve vašem počítači k dispozici.

Některé funkce nejsou dostupné ve všech edicích nebo verzích systému Windows. Aby bylo možné využívat všech výhod systému Windows, mohou systémy vyžadovat upgradovaný nebo samostatně zakoupený hardware, ovladače či aktualizace systému BIOS. Viz [http://www.microsoft.com.](http://www.microsoft.com)

Nejnovější uživatelské příručky najdete na stránce [http://www.hp.com/support,](http://www.hp.com/support) pro nalezení svého produktu postupujte podle pokynů. Vyberte možnost **Uživatelské příručky**.

#### **Podmínky používání softwaru**

Instalací, kopírováním, stažením nebo jiným použitím jakéhokoli softwarového produktu předinstalovaného v tomto počítači se zavazujete dodržovat ustanovení licenční smlouvy koncového uživatele HP (EULA). Nepřijmete-li podmínky této licence, váš výhradní nápravný prostředek je vrácení celého nepoužitého produktu (hardwaru a softwaru) do 14 dnů oproti vrácení peněz, a to podle zásady pro vrácení peněz prodejce.

S žádostmi o jakékoli další informace či o vrácení peněz za počítač se obraťte na svého prodejce.

### **O této příručce**

Tato příručka obsahuje informace o funkcích počítače, jeho nastavení, používání softwaru a technické údaje.

Následující typy výstrah se mohou objevit v této příručce.

- **VAROVÁNÍ!** Označuje nebezpečnou situaci, která, pokud jí nebude předejito, **může** mít za následek smrt nebo vážné zranění.
- **UPOZORNĚNÍ:** Označuje nebezpečnou situaci, která, pokud jí nebude předejito, **může** mít za následek lehké nebo střední zranění.
- **DŮLEŽITÉ:** Označuje informace, které jsou považovány za důležité, ale nevztahují se k nebezpečí (např. zprávy vztahující se k poškození majetku). Důležité upozornění informuje uživatele, že nedodržení postupu přesně podle popisu může vést ke ztrátě dat nebo poškození hardwaru či softwaru. Také obsahují základní informace vysvětlující daný koncept nebo vedoucí k dokončení úkolu.
- **EX POZNÁMKA:** Obsahuje další informace, zdůrazňující nebo doplňující důležité body hlavního textu.
- **TIP:** Nabízí užitečné rady pro dokončení úkolu.

# **Obsah**

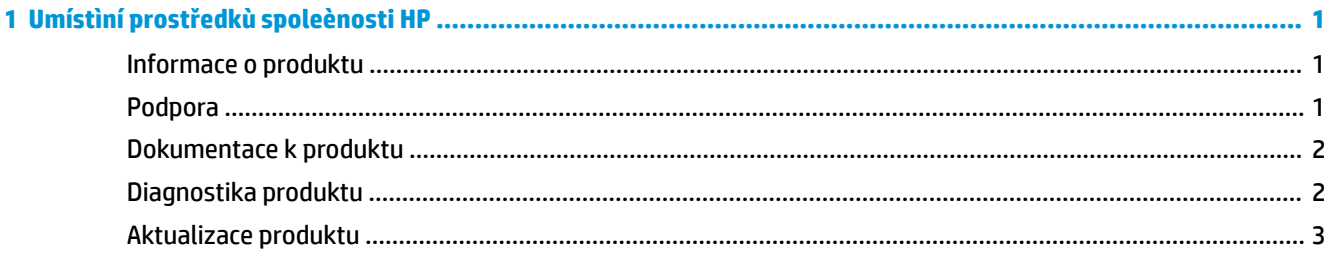

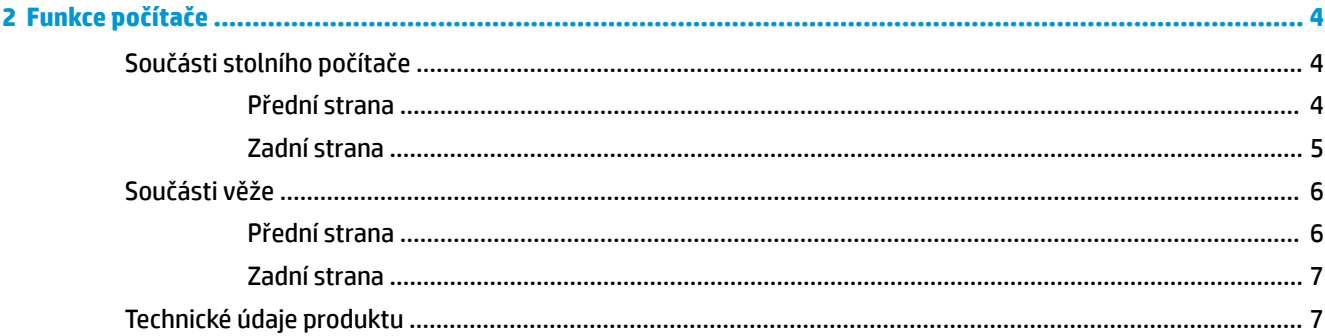

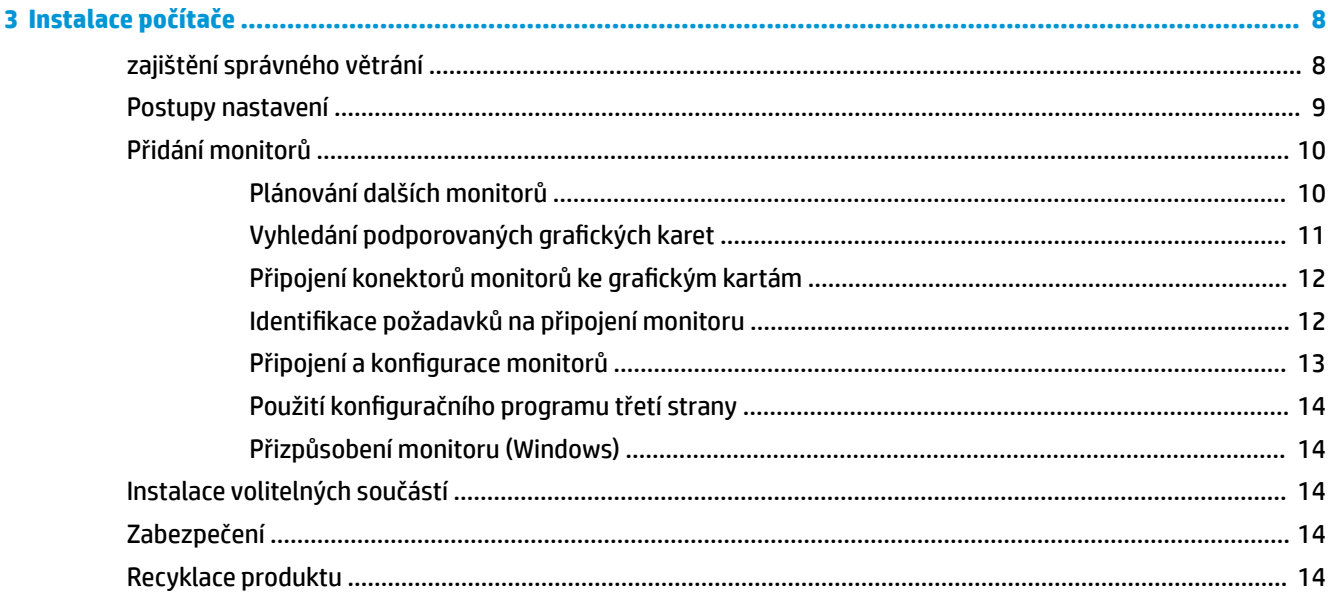

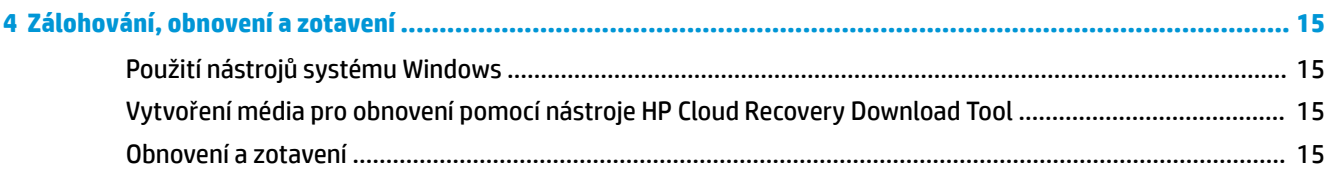

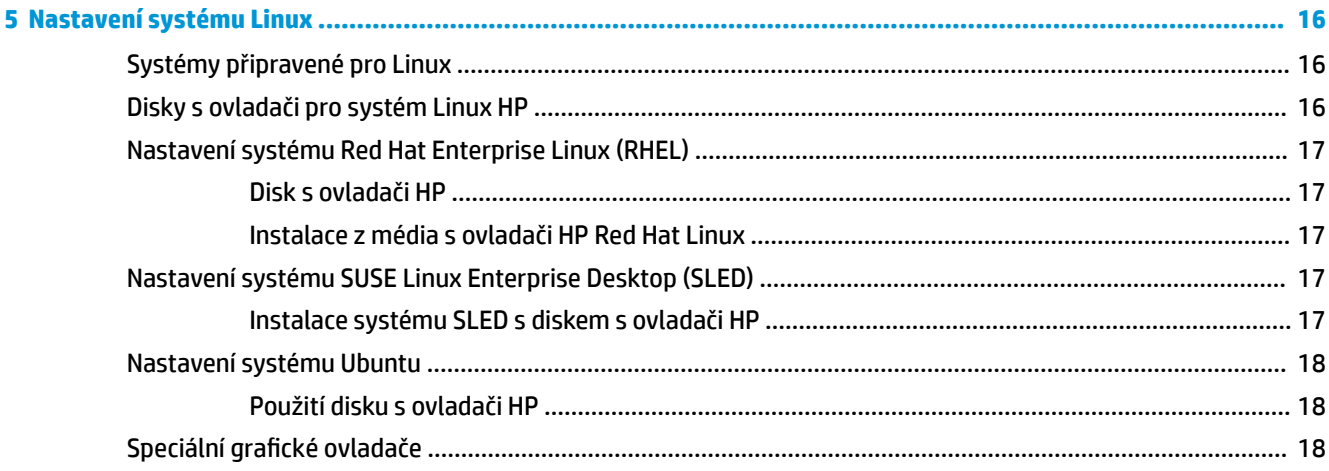

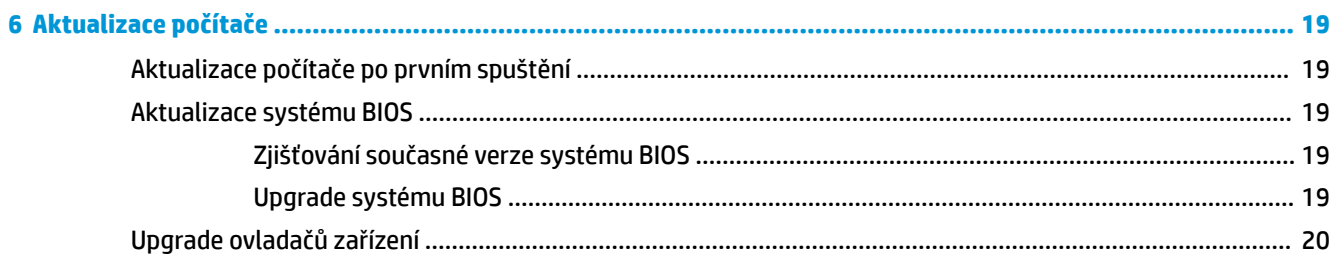

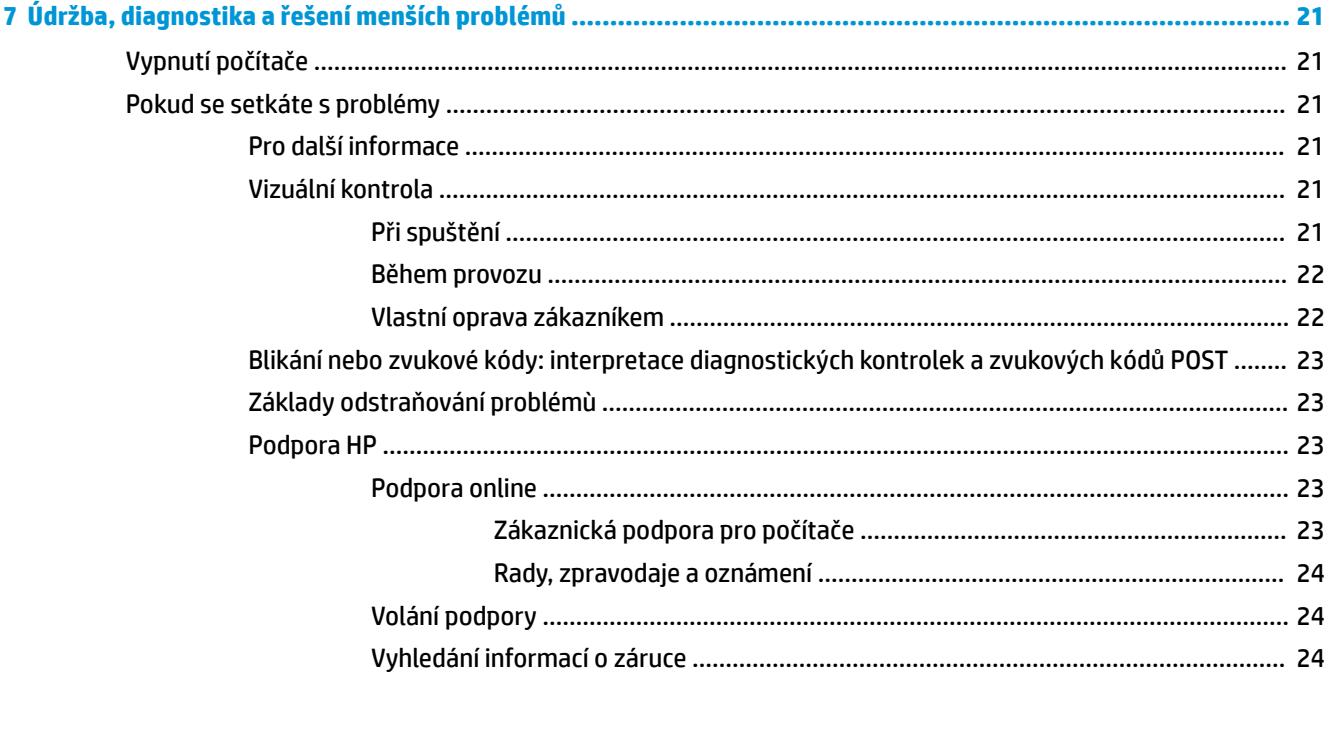

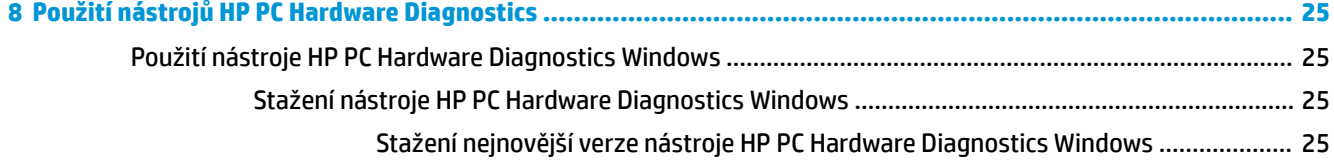

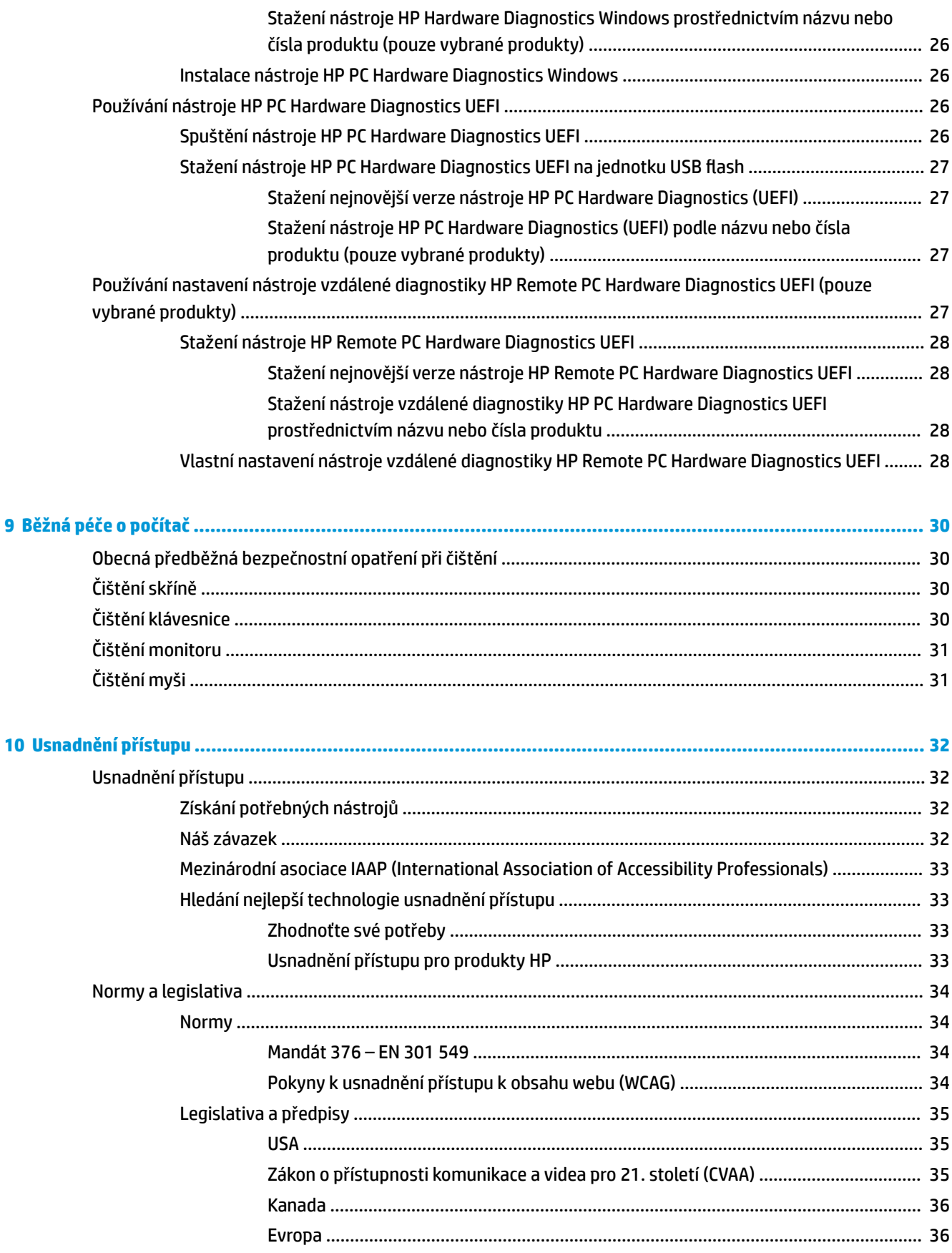

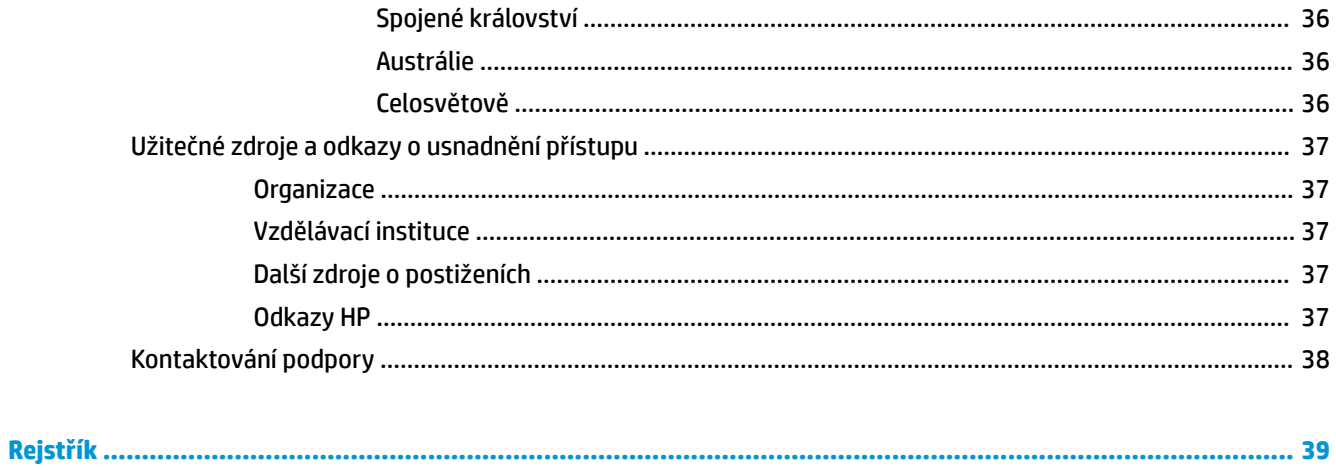

# <span id="page-8-0"></span>**1 Umístìní prostředkù spoleènosti HP**

Přečtěte si informace obsažené v této kapitole o tom, kde naleznete další zdroje HP.

# **Informace o produktu**

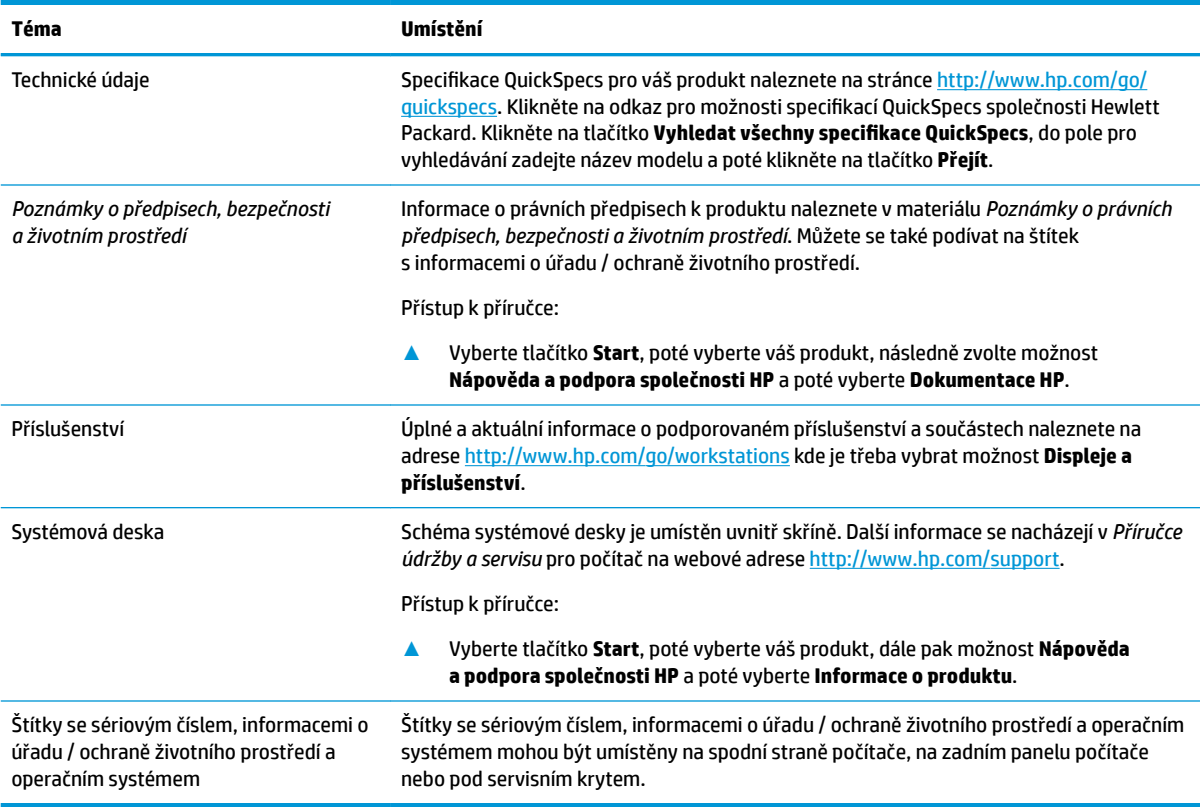

# **Podpora**

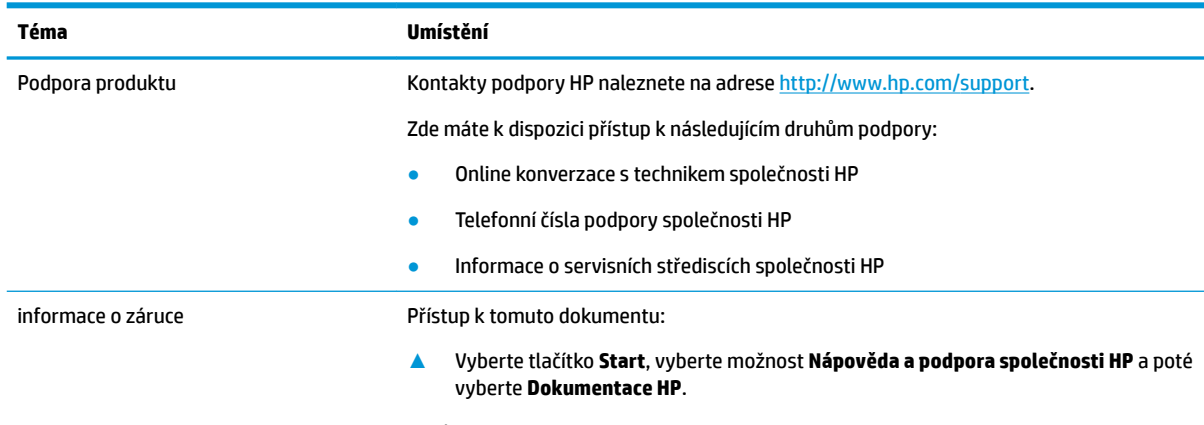

– nebo –

<span id="page-9-0"></span>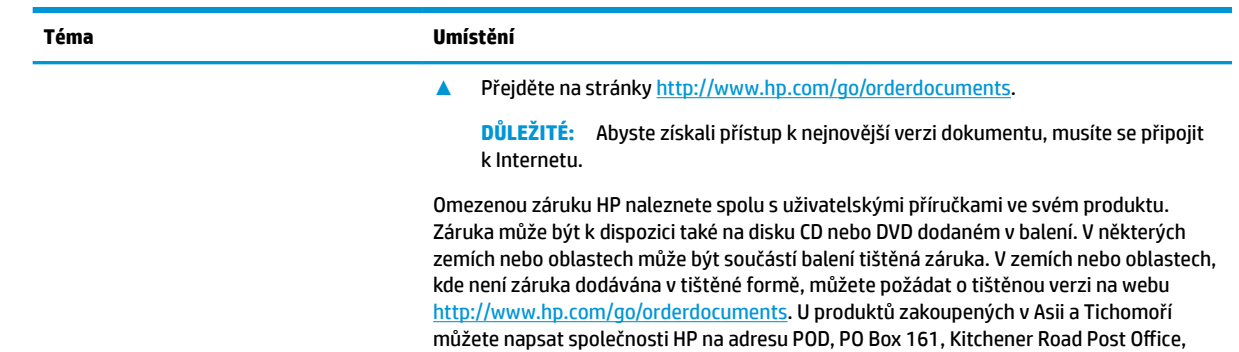

Singapore 912006. Napište název produktu a své jméno, telefonní číslo a poštovní adresu.

# **Dokumentace k produktu**

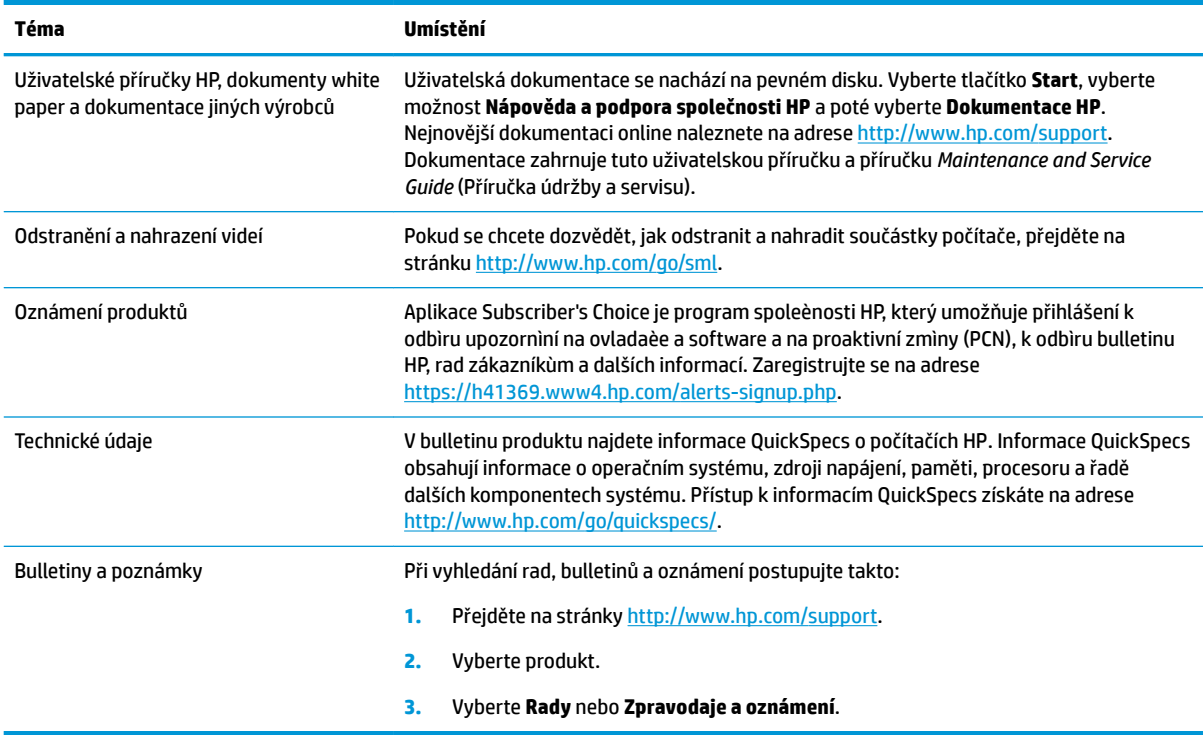

# **Diagnostika produktu**

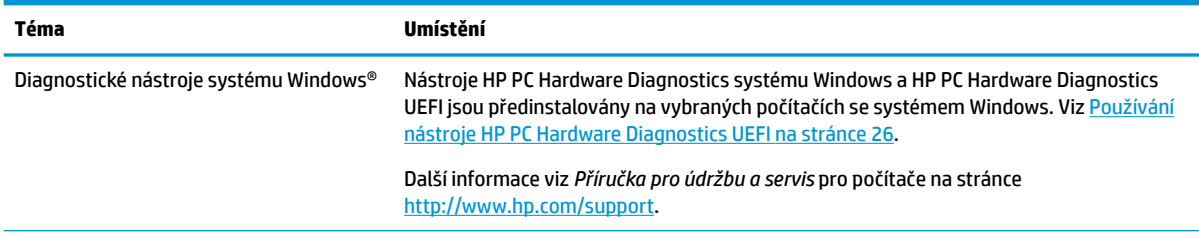

<span id="page-10-0"></span>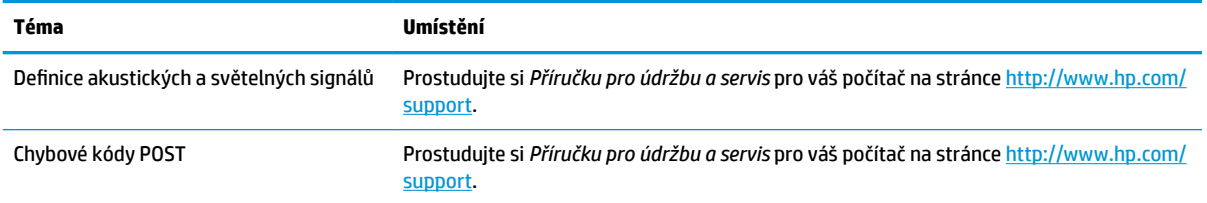

# **Aktualizace produktu**

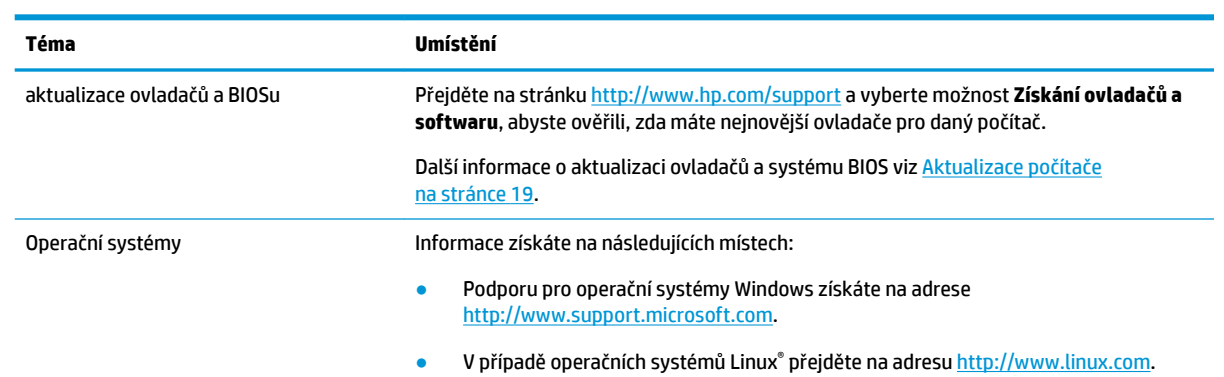

# <span id="page-11-0"></span>**2 Funkce počítače**

Kompletní a aktuální informace o podporovaném příslušenství a součástech počítače naleznete na stránkách <http://partsurfer.hp.com>.

# **Součásti stolního počítače**

Kompletní a aktuální informace o podporovaném příslušenství a součástech počítače naleznete na adrese <http://partsurfer.hp.com>.

### **Přední strana**

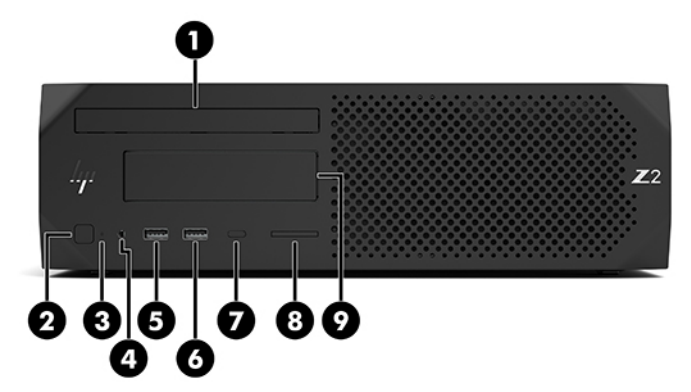

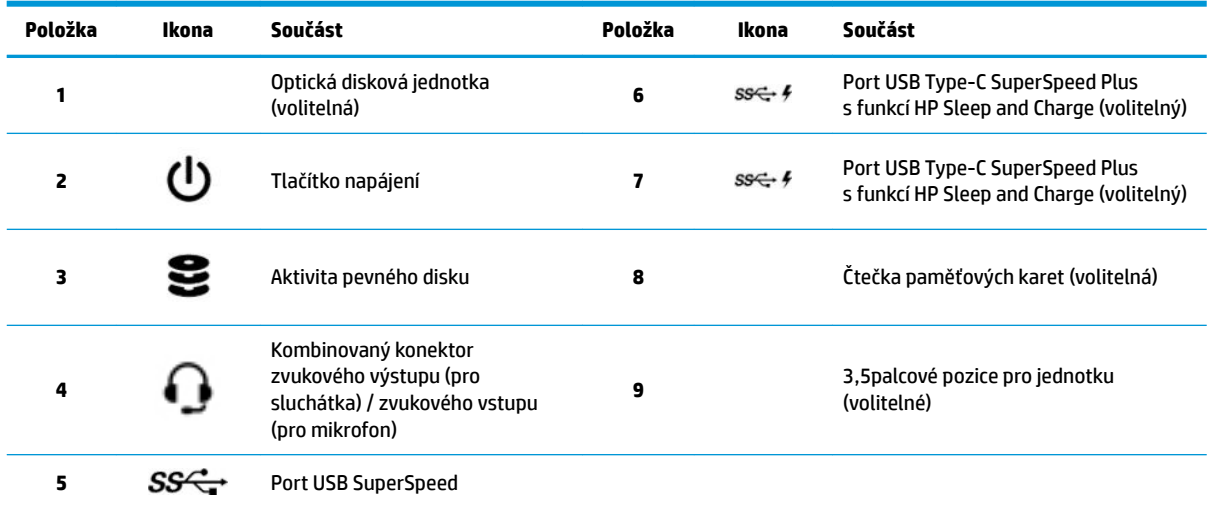

### <span id="page-12-0"></span>**Zadní strana**

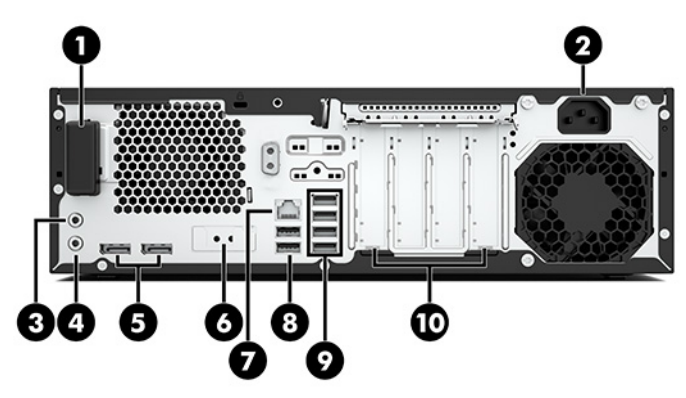

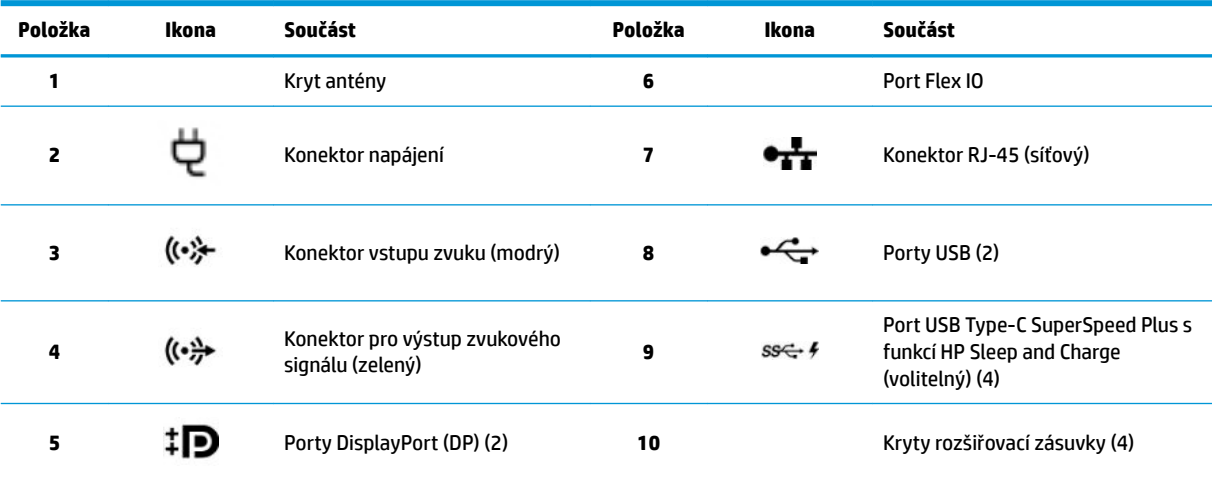

**POZNÁMKA:** Nálepky konektorů zadního panelu používají standardní piktogramy a barvy.

**POZNÁMKA:** Porty DP nejsou podporovány, pokud konfigurace systému obsahuje procesory Intel® Xeon® E3-12x0 v5. U všech dalších procesorů jsou tyto porty DP ve výchozím nastavení zakázány, pokud je nainstalována karta diskrétního grafického adaptéru.

POZNÁMKA: Současné používání integrované grafické karty Intel HD a samostatných grafických karet (aby bylo možno ovládat víc než dva displeje) lze aktivovat použitím Nastavení počítače. Společnost HP doporučuje při připojení tří a více displejů použití pouze jediné samostatné karty.

# <span id="page-13-0"></span>**Součásti věže**

Tato část popisuje součásti věže.

Kompletní a aktuální informace o podporovaném příslušenství a součástech počítače naleznete na adrese <http://partsurfer.hp.com>.

### **Přední strana**

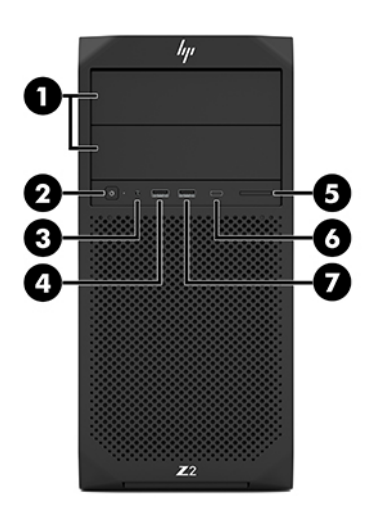

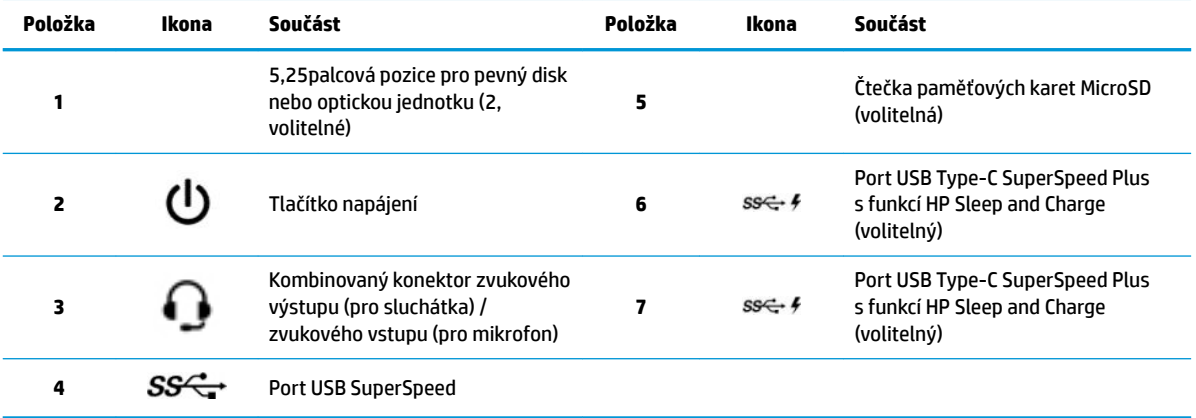

### <span id="page-14-0"></span>**Zadní strana**

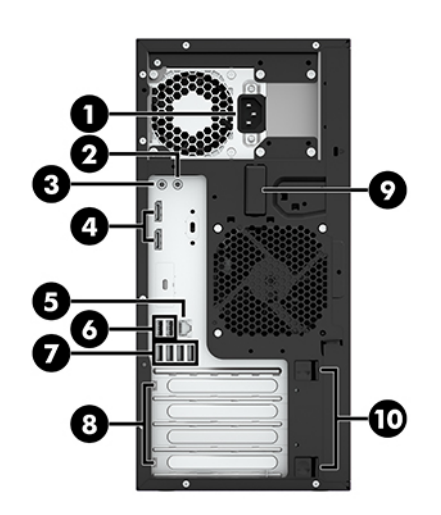

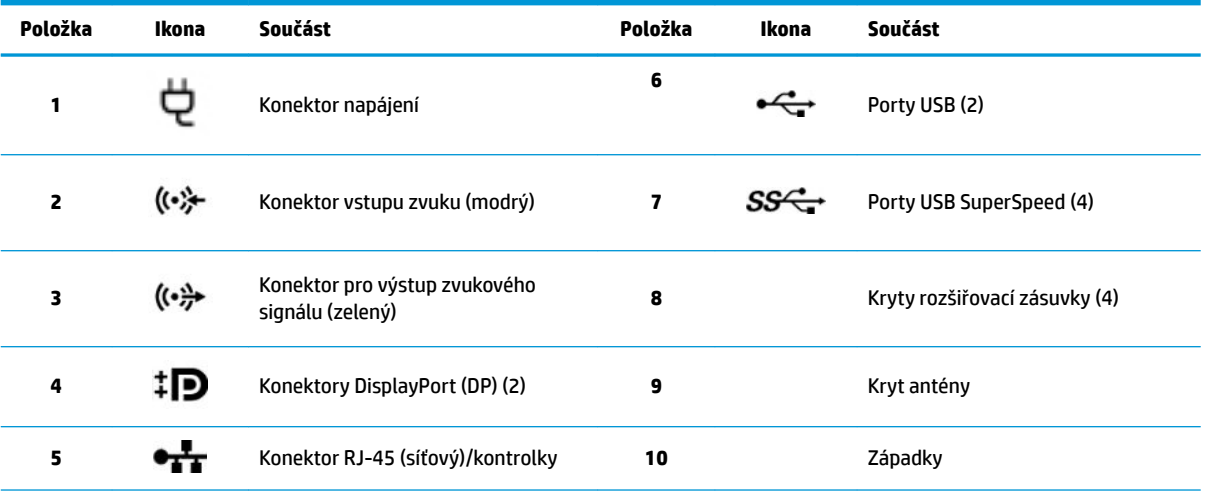

**POZNÁMKA:** Nálepky konektorů zadního panelu používají standardní piktogramy a barvy.

**POZNÁMKA:** Porty DP a DVI-D nejsou podporovány, pokud konfigurace systému obsahuje procesory Intel Xeon E3-12x0 v5. Pokud je nainstalována karta diskrétního grafického adaptéru, jsou tyto porty ve výchozím nastavení zakázány.

POZNÁMKA: Současné používání integrované grafické karty Intel HD a samostatných grafických karet (aby bylo možné provozovat více než dva displeje) lze aktivovat pomocí nástroje Computer Setup (F10). Společnost HP doporučuje při připojení tří a více displejů použití pouze jediné samostatné karty.

# **Technické údaje produktu**

6pecifikace QuickSpecs pro váš produkt naleznete na stránce<http://www.hp.com/go/quickspecs>. Klikněte na odkaz pro možnosti specifikacÈ QuickSpecs společnosti HP Inc. Klikněte na tlačítko **Vyhledat všechny speciƬNDce QuickSpecs**, do pole pro vyhledávání zadejte název modelu a poté klikněte na tlačítko **Přejít**.

– nebo –

Přejděte na stránku <http://www.hp.com/support>a k nalezení vašeho produktu postupujte podle pokynů. Vyberte možnost **Informace o produktu** a poté vyberte technické údaje počítače.

# <span id="page-15-0"></span>**3 Instalace počítače**

Tato kapitola popisuje, jak nastavit váš počítač.

# **zajištění správného větrání**

Pro řádnou funkci počítače je nezbytné správné větrání. Postupujte podle následujícího návodu:

- Umístìte poèítaè na pevný a rovný povrch.
- Před a za počítačem ponechte alespoň 15,24 cm (6,00 palců) volného místa. (Toto je *minimální*  vzdálenost u všech modelů počítačů.)

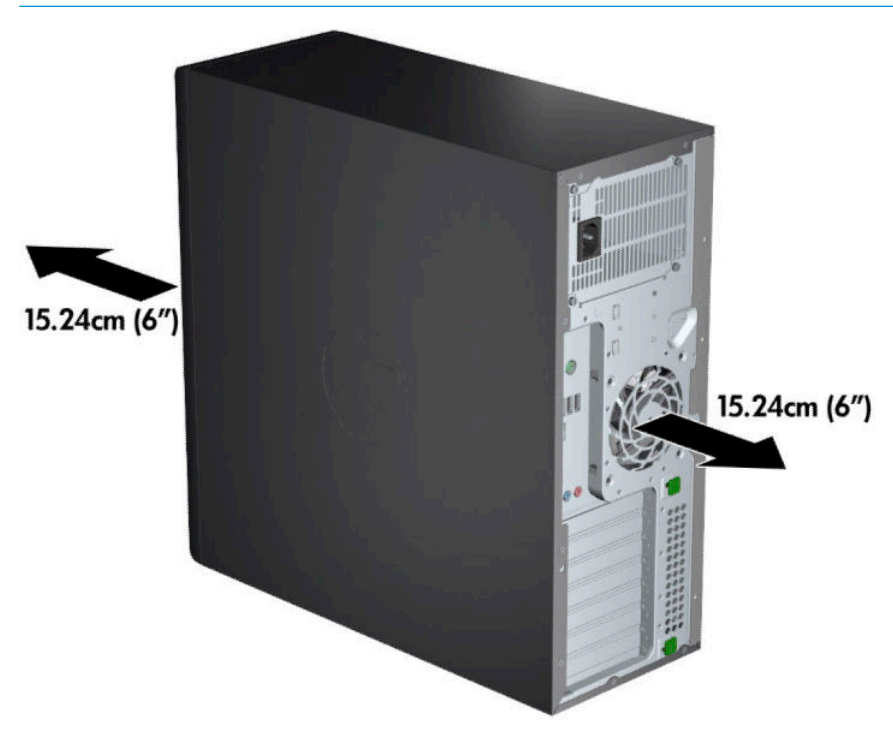

**<sup>2</sup> POZNÁMKA:** Váš počítač se může od ilustrace v této kapitole mírně lišit.

● Zajistěte, aby teplota okolního vzduchu zůstala v uvedených mezích. Informace o technických údajích vašeho počítače viz [Technické údaje produktu na stránce 7.](#page-14-0)

<span id="page-16-0"></span>Při instalaci ve skříni zajistěte odpovídající větrání skříně a zkontrolujte, že teplota prostředí ve skříni nepřekračuje uvedené limity.

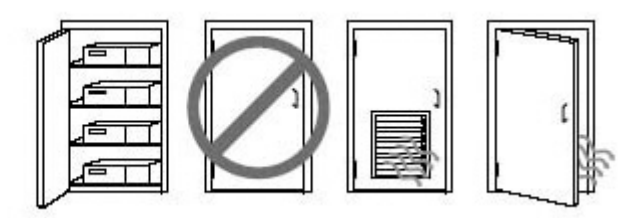

Nikdy neblokujte vstup a výstup vzduchu poèítaèe.

## **Postupy nastavení**

**A varování!** Chcete-li snížit riziko úrazu elektrickým proudem a poškození zařízení, dodržujte tyto zásady:

- Napájecí kabel zapojte do zásuvky střídavého proudu, která je za každé situace snadno dostupná.
- Chcete-li počítač odpojit od zdroje napájení, vytáhněte zástrčku napájecího kabelu ze zásuvky střídavého proudu (neodpojujte napájecí kabel od počítače).
- Kabel zapojujte do uzemněné tříkolíkové zásuvky. Nevyřazujte funkci zemnicího kolíku napájecího kabelu (například připojením dvoukolíkového adaptéru). Zemnicí kolík plní důležitou bezpečnostní funkci.
- POZNÁMKA: Počítač s napájecím zdrojem 1 125 W může vyžadovat vyšší příkon, než může typické kancelářské prostředí zajistit. Pro podrobnosti viz *Příručku pro přípravu lokality* pro počítač na stránkách <http://www.hp.com/support>.

Nastavení počítače:

- **1.** Připojte k počítači myš, klávesnici a napájecí kabel (1).
- **2.** Připojte k počítači monitor (2).
- **3.** Připojte ostatní periferie (např. tiskárnu) podle pokynů dodaných se zařízením.
- **4.** Síťový kabel připojte k počítači a k síťovému směrovači nebo k zařízení LAN.
- **5.** Zapojte napájecí kabel počítače a monitoru do zásuvky střídavého proudu (3).

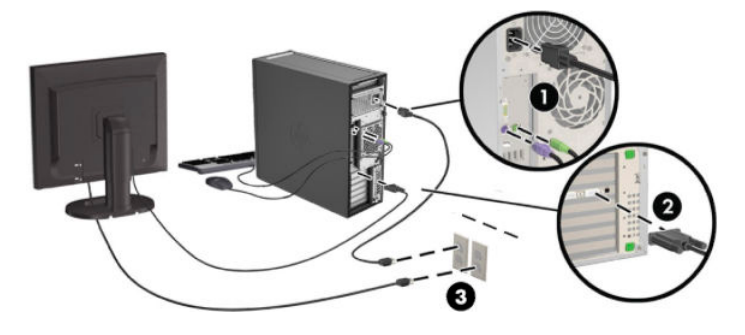

# <span id="page-17-0"></span>**Přidání monitorů**

### **Plánování dalších monitorů**

Všechny grafické karty dodávané s počítači HP řady Z podporují současné připojení dvou monitorů (viz [Připojení a konfigurace monitorů na stránce 13](#page-20-0)). K dispozici jsou i karty, které podporují více než dva monitory. Postup přidání dalších monitorů závisí na grafické kartě a typu a počtu monitorů, které hodláte přidat.

Naplánování přidání dalších monitorů proveďte následujícím způsobem.

- **1.** Vyhodnoťte své požadavky na monitory.
	- Rozhodněte, kolik monitorů potřebujete.
	- Rozhodněte, jaký grafickØ výkon požadujete.
	- Poznamenejte si typ grafického konektoru, který je u každého monitoru použit. Společnost HP poskytuje grafické karty s rozhraním DisplayPort (DP) a DVI. Podle potřeby však můžete použít karty jiných výrobců a využít dalších grafických formátů, např. DVI-I, HDMI nebo VGA.
	- **TIP:** Některé adaptéry ke staršímu hardwaru mohou být dražší než jiné. Je vhodné srovnat náklady na pořízení adaptérů s náklady na nový monitor, který adaptéry nevyžaduje.
- **2.** Rozhodněte, zda budete potřebovat dodatečnou grafické karty.
	- · Prohlédněte si dokumentaci ke grafické kartě a zjistěte, kolik monitorů je možné ke kartě připojit.

Může být zapotřebí pořídit adaptéry, které odpovídají výstupu na kartě pro konektor monitoru. Viz Připojení konektorů monitorů ke grafickým kartám na stránce 12.

- Podle potřeby si naplánujte pořízení nové grafické karty, která bude podporovat další monitory.
- Maximální počet monitorů, které grafická karta podporuje, záleží na dané kartě. Většina karet obsahuje výstupy pro dva monitory. Některé obsahují výstupy tři nebo čtyři.

<span id="page-18-0"></span>**<sup>2</sup> POZNÁMKA:** Monitory s rozlišením nad 1 920 x 1 200 pixelů při kmitočtu 60 Hz vyžadují grafickou kartu s výstupem Dual Link DVI (DL-DVI) nebo DisplayPort. K zajištění nativního rozlišení ve formátu DVI je však namísto standardních kabelů DVI-I nebo DVI-D nutné používat kabel DL-DVI.

Počítače společnosti HP nepodporují všechny typy grafických karet. Před nákupem se ujistěte, zda je nová grafická karta podporována. Viz Vyhledání podporovaných grafických karet na stránce 11.

Řada grafických karet obsahuje více než dva výstupy pro monitory, ale umožňuje využívat současně pouze dva z nich. Prohlédněte si dokumentaci ke grafické kartě nebo si informace o kartě vyhledejte podle postupu uvedeného zde: Vyhledání podporovaných grafických karet na stránce 11.

Některé grafické karty podporují využití více monitorů násobením signálu pro monitor do několika výstupů. Tím však může dojít ke snížení výkonu grafické karty. Prohlédněte si dokumentaci ke grafické kartě nebo si informace o kartě vyhledejte podle postupu uvedeného zde: Vyhledání podporovaných grafickØch karet na stránce 11.

Ujistěte se, že výstupy na kartě odpovídají vstupu, který monitor vyžaduje. (Viz *Identifikace požadavků* [na připojení monitoru na stránce 12](#page-19-0).)

Různé modely počítačů řady Z mají různá omezení na velikost, rychlost přenosu dat a dostupné napájení dalších grafických karet. Upozorňujeme, že obvyklé praktické omezení grafických karet počítá se dvěma grafickými kartami na počítač. Chcete-li se ujistit, zda bude vaše nová grafická karta v počítači fungovat, prohlédněte si příručku *Maintenance and Service Guide* (Příručka údržby a servisu), abyste zásuvku pro rozšiřující kartu identifikovali.

- **3.** Postup v případě, že chcete přidat jednu nebo více nových grafických karet:
	- **a.** S ohledem na počet monitorů, kompatibilitu s monitory, které chcete používat, a na požadovaný výkon určete, která z podporovaných grafických karet vašim potřebám nejlépe vyhovuje.
	- **b.** Ujistěte se, zda disponujete správnými ovladači karty. Vyhovující ovladače pro produkty společnosti HP naleznete na adrese [http://www.hp.com/support.](http://www.hp.com/support)
	- **c.** Nainstalujte grafickou kartu podle video instrukcí pro svůj počítač na stránce <http://www.hp.com/go/sml>.
	- **d.** Nakonfigurujte monitor. Podrobnosti naleznete v nápovědě systému Windows, nebo přejděte na stránku [http://www.microsoft.com.](http://www.microsoft.com)

Pro nastavení monitoru v systému Linux často můžete použít nástroj pro nastavení pro grafické karty (např. NVIDIA® nvidia-settings nebo AMDTM Catalyst Control Center). V některých z nejnovějších verzí systému Linux musíte také změnit předvolby okna správce systému (např. Gnome 3).

**TIP:** Pokud chcete zjednodušit řešení problémů, aktivujte první monitor a před tím, než aktivujete další monitor, se ujistěte, zda pracuje správně.

### **Vyhledání podporovaných grafických karet**

Chcete-li vyhledat informace o grafických kartách podporovaných svým počítačem:

- **1.** Přejděte na stránky<http://www.hp.com/go/quickspecs>.
- **2.** Vyberte **Aktivní QuickSpecs hledání** a vyberte **stolní počítače a pracovní stanice**.
- **3.** Vyberte svůj model, čímž zobrazíte technické údaje.
- 4. Klikněte na odkaz Technické specifikace-Graphics a zobrazí se rozšířené technické informace o podporovaných grafických kartách, včetně podrobností o tom, kolik karta podporuje monitorů, o počtu konektorů, příkonu, ovladačích a další detaily.

**27 POZNÁMKA:** Ne všechny grafické karty jsou kompatibilní se všemi video vysílači a přijímači a adaptéry. Konkrétní podrobnosti naleznete v dokumentaci grafické karty.

### <span id="page-19-0"></span>Připojení konektorů monitorů ke grafickým kartám

Následující tabulka uvádí možné konfigurace monitoru.

**<sup>2</sup> POZNÁMKA:** Postupujte podle ilustrace, která nejpřesněji odpovídá vašemu počítači.

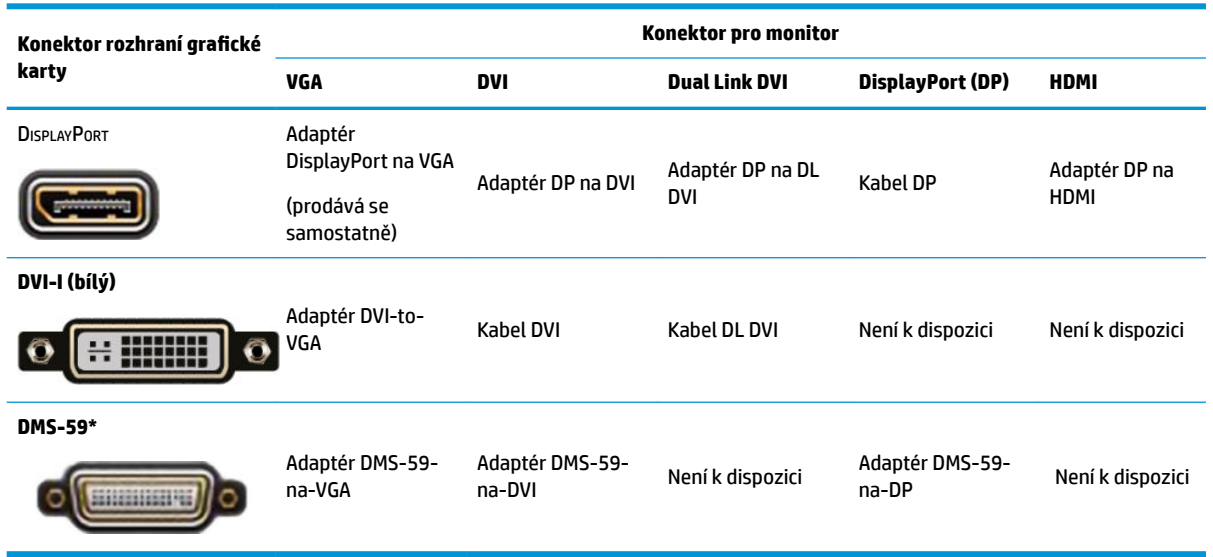

\* Toto rozhraní představuje kartu grafickÄho rozhraní se dvěma monitory, která podporuje dva monitory VGA, dva monitory DVI nebo dva monitory DP.

**EZ POZNÁMKA:** Grafické karty HP jsou dodávány s adaptéry kabelů monitoru, pokud není uvedeno jinak.

Nejvyšší výkon mají připojení DisplayPort. Nejnižší mají připojení VGA.

### **,dentiƬNDce požadavků na připojení monitoru**

Dále naleznete různé scénáře připojování monitorů. Další informace o různých grafických kartách naleznete na Připojení konektorů monitorů ke grafickým kartám na stránce 12.

- Grafická karta s výstupem DisplayPort Pokud je grafická karta vybavena čtyřmi výstupními konektory DisplayPort, můžete ke každému konektoru připojit jeden monitor. Podle potřeby využijte vhodné adaptéry.
- Grafická karta s výstupem DVI Pokud máte grafickou kartu se dvěma výstupními konektory DVI, můžete ke každému konektoru připojit jeden monitor. Podle potřeby využijte vhodné adaptéry.
- **POZNÁMKA:** Modely, které mají pouze jeden port DVI, mají vždy možnost druhého grafického výstupu (DisplayPort nebo VGA).

Řada grafických karet obsahuje více než dva výstupy pro monitory, ale umožňuje využívat současně pouze dva z nich. Prohlédněte si dokumentaci ke grafické kartě nebo si informace o kartě vyhledejte podle postupu uvedeného zde: Připojení konektorů monitorů ke grafickým kartám na stránce 12.

Pokud je v počítači se dvěma konektory DVI zapotřebí určit port č. 1, poznáte jej podle toho, že se jedná o primární monitor, na kterém se po spuštění systému zobrazí obrazovka POST systému BIOS. (Pokud nezměníte nastavení systému BIOS, je během testu POST systému BIOS používána jen jedna karta.)

- <span id="page-20-0"></span>Grafická karta s výstupem VGA a DL-DVI – Pokud počítač neobsahuje grafickou kartu PCIe, ale má jeden nebo více konektorů SVGA *a/nebo* DL-DVI, můžete připojit monitor ke každému z výstupů.
- Grafická karta s výstupem DMS-59 Pokud je počítač vybaven grafickou kartou PCIe s konektorem DMS-59, připojte monitor přes vhodný adaptér.

K dispozici jsou adaptéry pro připojení dvou kabelů DVI nebo dvou kabelů VGA ke konektoru DMS-59.

### **Připojení a konfigurace monitorů**

- **POZNÁMKA:** Jak je v této části uvedeno, podporované grafické karty běžně umožňují připojení nejméně dvou monitorů; některé podporované karty umožňují připojení více monitorů. Podrobnosti naleznete v dokumentaci grafické karty.
	- **1.** Připojte adaptéry kabelů monitoru (podle potřeby) k počítači a poté připojte odpovídající kabely monitorů k adaptérům nebo přímo ke grafické kartě.

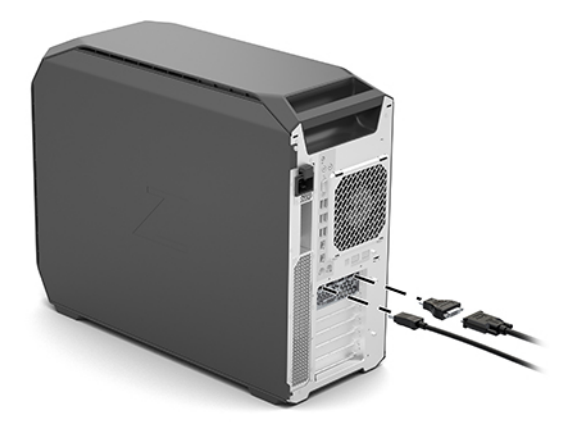

**2.** Druhé konce kabelů monitorů připojte k monitorům.

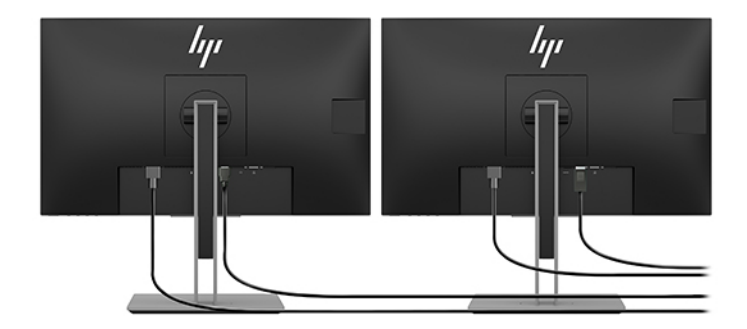

- **3.** Jeden konec napájecího kabelu monitoru připojte k monitoru a druhý konec do zásuvky střídavého proudu.
- **4.** Nakonfigurujte monitor. Podrobnosti naleznete v nápovědě systému Windows, nebo přejděte na stránku <http://www.microsoft.com>.

Pro nastavení monitoru v systému Linux často můžete použít nástroj pro nastavení pro grafické karty (např. NVIDIA nvidia-settings nebo AMD Catalyst Control Center). V některých z nejnovějších verzí systému Linux musíte také změnit předvolby okna správce systému (např. Gnome 3).

### <span id="page-21-0"></span>Použití konfiguračního programu třetí strany

Grafické karty třetích stran mohou obsahovat nástroj pro konfiguraci monitoru. Po instalaci bude tento nástroj integrován do systému Windows. Můžete si vybrat nástroj a použít jej ke konfiguraci několika monitorů pro práci s počítačem.

Podrobnosti naleznete v dokumentaci grafické karty.

- **POZNÁMKA:** Některé konfigurační nástroje jiných společností vyžadují před použitím povolení monitorů v systému Windows. Další informace naleznete v dokumentaci k vaší grafické kartě.
- **POZNÁMKA:** Pomocné programy ke konfiguraci monitoru jsou také často dostupné na webu podpory HP.

### **Přizpůsobení monitoru (Windows)**

Ručně můžete vybrat nebo změnit model monitoru, obnovovací frekvenci, rozlišení obrazovky, nastavení barev, velikost písem a nastavení řízení spotřeby.

Pro změnu nastavení:

**▲** Klikněte na tlačítko Start, vyberte možnosti **Nastavení**, poté **Systém** a nakonec **Displej**.

– nebo –

**▲** Klikněte pravým tlačítkem kdekoliv na ploše a vyberte možnost **Nastavení zobrazení**.

Více informací o přizpůsobení obrazovky monitoru naleznete v následujících zdrojích:

- online dokumentace dodávaná s nástrojem grafické karty,
- dokumentace dodávaná s monitorem

## **Instalace volitelných součástí**

V závislosti na modelu počítače lze do stanice nainstalovat dodatečné součásti (jako je paměť, pevné disky, jednotky optických disků, karty PCIe nebo druhý procesor).

- Chcete-li si prohlédnout videoklipy představující instalaci součástí, přejděte na [http://www.hp.com/go/](http://www.hp.com/go/sml) [sml](http://www.hp.com/go/sml).
- Návod k instalaci a technické informace pro příslušný počítač naleznete v *Příručce údržby a servisu* na stránkách <http://www.hp.com/support>.

## **Zabezpečení**

Některé počítače HP jsou vybaveny zámkem na boční straně. Klíč k tomuto zámku je při dodání připevněn k zadnímu panelu skříně počítače.

Další funkce zabezpečení zmenšují rizika krádeže a upozorňují na vniknutí do skříně. Informace o dalších funkcích hardwarového a softwarového zabezpečení dostupných pro váš systémem naleznete v *Příručce údržby a servisu* na stránkách<http://www.hp.com/support>.

## **Recyklace produktu**

Společnost HP podporuje recyklaci použité elektroniky, originálních tiskových kazet HP a dobíjecích baterií.

Informace o recyklaci součástí či produktů společnosti HP naleznete na adrese [http://www.hp.com/go/](http://www.hp.com/go/recycle) [recycle.](http://www.hp.com/go/recycle)

# <span id="page-22-0"></span>**4 Zálohování, obnovení a zotavení**

Tato kapitola obsahuje informace o následujících procesech, které jsou standardním postupem pro většinu produktů:

- **Zálohování vašich osobních dat** K zálohování svých osobních dat můžete použít nástroje systému Windows (viz Použití nástrojů systému Windows na stránce 15).
- **Vytváření bodu obnovení** K vytvoření bodu obnovení můžete použít nástroje systému Windows (viz Použití nástrojů systému Windows na stránce 15).
- **Obnovení a zotavení** Operační systém Windows nabízí různé možnosti obnovení ze zálohy, částečného obnovení počítače a obnovení počítače do originálního nastavení (viz Použití nástrojů systému Windows na stránce 15).

# **Použití nástrojů systému Windows**

**DŮLEŽITÉ:** Systém Windows představuje jedinou možnost pro zálohování vašich osobních dat. Naplánujte pravidelné zálohy, abyste předešli ztrátě dat.

K zálohování osobních dat, tvorbě bodu obnovení systému a médií pro obnovení můžete použít nástroje systému Windows. To vám umožní obnovení systému ze zálohy, obnovení stavu počítače a obnovení původního stavu počítače.

**POZNÁMKA:** Pokud je úložná kapacita počítače 32 GB nebo méně, je nástroj Obnovení systému Microsoft ve výchozím nastavení zakázán.

Další informace a postup naleznete v aplikaci Získat nápovědu.

- **▲** Vyberte tlačítko **Start** a poté vyberte aplikaci **Získat nápovědu**.
- **POZNÁMKA:** Pokud chcete mít přístup k aplikaci Získat nápovědu, musíte být připojeni k Internetu.

## **Vytvoření média pro obnovení pomocí nástroje HP Cloud Recovery Download Tool**

Postup vytvoření médií pro obnovení HP pomocí nástroje HP Cloud Recovery Download Tool:

- **1.** Přejděte na stránky<http://www.hp.com/support>.
- **2.** Vyberte položku **Software a ovladače** a poté postupujte podle pokynů na obrazovce.

## **Obnovení a zotavení**

Obnovení a zotavení lze provést pomocí nástrojů systému Windows.

**DŮLEŽITÉ:** Některé funkce nemusí dostupné u všech produktů.

Systém Windows nabízí několik možností obnovení, resetování a částečného obnovení počítače. Podrobnosti naleznete na stránce 15 nástroje používání systému Windows.

# <span id="page-23-0"></span>**5 Nastavení systému Linux**

Tato kapitola popisuje, jak nastavit a obnovit operační systém Linux.

- **UPOZORNĚNÍ:** Dokud nebude úspěšně dokončena aktivace operačního systému, nepřidávejte do počítače volitelná hardwarová zařízení ani zařízení dodávaná jinými výrobci. Přidání hardwaru může způsobit chyby a zabránit úspěšné instalaci operačního systému.
- **POZNÁMKA:** Po nastavení operačního systému se ujistěte, zda máte nainstalován nejnovější systém BIOS, ovladače a aktualizace softwaru. Viz [Aktualizace počítače na stránce 19.](#page-26-0)
- **POZNÁMKA:** Chcete-li vytvořit médium pro obnovení, musíte mít vysoce kvalitní prázdnou jednotku USB Ʈash nebo externí optickou jednotku s možností zápisu na disky DVD. Pokud používáte optickou jednotku, musíte použít pouze vysoce kvalitní prázdné disky DVD-R, DVD+R, DVD-R DL nebo DVD+R DL. Kompatibilní externí optickou jednotku můžete zakoupit od společnosti HP.

# **Systémy připravené pro Linux**

Možnost připravenosti pro systém Linux znamená dodání systému se základními funkcemi a předem zavedeným operačním systémem (jakým je například FreeDOS). Je určena pro situace, kdy zákazník hodlá instalovat operační systém, až bude systém dodán. Tato možnost neobsahuje licenci pro žádný operační systém.

Možnost připravenosti pro systém Linux neobsahuje samotný operační systém Linux, který musí dodat uživatel. Komerční linuxové distribuce lze zakoupit od dodavatelů, například společností Red Hat a SUSE. Řada dalších linuxových distribucí je k dispozici zdarma (např. Ubuntu). Přehled podporovaných konfigurací a operačních systémů naleznete na adrese [http://www.hp.com/support/linux\\_hardware\\_matrix](http://www.hp.com/support/linux_hardware_matrix).

# **Disky s ovladači pro systém Linux HP**

Bitové kopie ovladačů ISO podporující řádné používání a chování některých operačních systémů Linux na počítačích HP mohou být k dispozici na webu společnosti HP. Tyto obrazy obsahují otestované ovladače, které vylepšují a/nebo nahrazují ovladače systémů RHEL, SLED, Ubuntu nebo jiných operačních systémů. Každý obraz je specifický pro konkrétní vydání operačního systému Linux.

Tyto obrazy lze rovněž stáhnout následovně:

- **1.** Přejděte na stránky<http://www.hp.com/support>.
- **2.** Zadejte název produktu nebo sériové číslo, nebo vyberte možnost **Vyhledat můj produkt**.
- **3.** Zvolte požadovaný operační systém.
- **4.** Klikněte na odkaz pro stažení příslušného balíčku (obvykle je to nejnovější verze).
- **5.** Stáhněte si software pro bitovou kopii ISO a vypalte ji na vysoce kvalitní prázdný disk DVD-R, DVD+R, DVD-R DL nebo DVD+R DL pomocí externí optické jednotky s možností zápisu na disky DVD. Tento disk je vaším *diskem CD s ovladači HP*.

**POZNÁMKA:** Kompatibilní externí optickou jednotku můžete zakoupit od společnosti HP.

# <span id="page-24-0"></span>**Nastavení systému Red Hat Enterprise Linux (RHEL)**

Podrobnosti o podpoře RHEL pro konkrétní platformu si přečtěte část *Hardwarová podpůrná matice pro pracovní stanice HP Linux* na stránce [http://www.hp.com/support/linux\\_hardware\\_matrix.](http://www.hp.com/support/linux_hardware_matrix)

Informace o certifikacích Red Hat na počítačích HP naleznete na [https://access.redhat.com/ecosystem,](https://access.redhat.com/ecosystem) vyberte **Certifikovaný hardware** a poté postupujte podle pokynů na obrazovce.

### **Disk s ovladači HP**

Novější verze systému Red Hat Linux obvykle vyžadují pro podporu počítačů HP aktualizace ovladačů obsahující jen drobné opravy. Tato vydání mohou být obvykle podporována jednotkou USB Ʈash nebo optickým diskem s odpovídajícími ovladači z webových stránek společnosti HP, které lze použít jako poinstalační nástroj pro standardní instalaci platformy Red Hat Linux. Další informace naleznete v části [Disky](#page-23-0)  [s ovladači pro systém Linux HP na stránce 16.](#page-23-0)

Po dokončení standardní instalace platformy Red Hat a po restartu systému se spustí nástroj první spuštění Red Hat. Po zadání několika nastavení (jako je úroveň zabezpečení, čas a datum, kořenové heslo a uživatelské účty) vám nástroj umožní načíst další jednotku USB flash nebo optický disk.

Během této fáze je používáno médium s ovladači. Veškerý obsah přidaný společností HP se na médiu nachází v adresáři /HP. Můžete jej použít k výrobě vlastní bitové kopie nebo k procházení obsahu společnosti HP.

V adresáři /HP na médiu naleznete poslední ukazatele README pro prvky na disku.

### **Instalace z média s ovladači HP Red Hat Linux**

- **1.** Pokud potřebné médium s ovladači HP pro podporovaný datový proud nemáte, vytvořte si je (viz [Disky s](#page-23-0)  [ovladači pro systém Linux HP na stránce 16](#page-23-0)).
- **2.** Operační systém nainstalujte pomocí média v balení Red Hat Linux.
- **3.** Máte-li jednotku USB flash nebo optický disk s ovladači Red Hat pro instalovanou verzi operačního systému, na úvodní instalační obrazovce zadejte linux dd a poté stiskněte klávesu **Enter**.
- **4.** Při dotazu, zda vlastníte disk s ovladači, zvolte možnost **Ano**. Vložte do jednotky ovladač Red Hat na jednotce USB flash nebo optickém disku a vyberte příslušnou  $\text{drive:hd}$ [abcd]. Pokračujte v instalaci běžným způsobem.
- **5.** Po úspěšné instalaci operačního systému počítač restartujte.
	- Systém RHEL 6 nebo RHEL 7: Vložte ovladač HP na jednotce USB flash nebo optickém disku. Instalace softwaru ovladače se spustí automaticky. Při instalaci obsahu postupujte podle pokynů na obrazovce.

# **Nastavení systému SUSE Linux Enterprise Desktop (SLED)**

Různé verze systému SLED jsou na počítačích HP certifikovány a podporovány společností SUSE. Další informace naleznete stránce certifikačního bulletinu společnosti SUSE pro vyhledávání na adrese <https://www.suse.com/yessearch/Search.jsp>.

### **Instalace systému SLED s diskem s ovladači HP**

- **1.** Pokud nebyl disk s ovladači HP dodán s počítačem, vytvořte si ho (viz [Disky s ovladači pro systém Linux](#page-23-0)  [HP na stránce 16](#page-23-0)).
- **2.** Nainstalujte operační systém SUSE s použitím disků obsažených v balení.
- <span id="page-25-0"></span>**3.** Po úspěšné instalaci operačního systému počítač restartujte.
- **4.** Vložte disk s ovladači HP. Software pro instalaci ovladačů se spustí automaticky. Při instalaci obsahu postupujte podle pokynů na obrazovce.

## **Nastavení systému Ubuntu**

Různé verze systému Ubuntu jsou na počítačích HP certifikovány a podporovány společností Canonical. Další informace naleznete na stránce počítačového hardwaru pro systém Ubuntu pro vyhledávání na adrese <http://www.ubuntu.com/certification/desktop>, kde vyhledejte svůj počítač. Systém Ubuntu je k dispozici bezplatně na adrese<http://www.ubuntu.com>.

### **Použití disku s ovladači HP**

Operační systém Ubuntu nevyžaduje registraci pro získání aktualizací softwarového balíčku. Aktualizace lze získat z různých úložišť na internetu pomocí různých nástrojů zabudovaných v OS. Vyžaduje se pouze připojení k internetu a proxy.

Disk s linuxovými ovladači pro systém Ubuntu dodaný společností HP funguje na stejném principu, aby byly provedeny všechny kroky při instalaci. Je tedy třeba stejný přístup k internetu a také schopnost povýšení z relace aktuálního uživatele na oprávnění správce.

V některých případech mohou být jediným "balíčkem" získaným z disku s ovladači speciální grafické ovladače otestované společností HP.

**1.** Nainstalujte operační systém z vlastního instalačního média.

Systém Ubuntu je k dispozici bezplatně na adrese <http://www.ubuntu.com>.

- **2.** Restartujte počítač.
- **3.** Vložte disk s ovladači HP. Software pro instalaci ovladačů se spustí automaticky.
- **4.** Po vyzvání k zadání hesla správce zadejte heslo do pole.
- **5.** Postupujte podle pokynů na obrazovce a nainstalujte ovladače odpovídající hardwarové konfiguraci.

# **Speciální grafické ovladače**

Většinu počítačů HP je možno objednat s grafickými kartami, které prošly rozsáhlým prověřováním společnosti HP. Seznam podporovaných karet najdete v části *Hardwarová podpůrná matice pro Linux pro pracovní stanice HP* na stránce [http://www.hp.com/support/linux\\_hardware\\_matrix](http://www.hp.com/support/linux_hardware_matrix).

**POZNÁMKA:** Ne všechny grafické karty jsou podporované všemi počítači. Omezení se obecně týkají karet s velkou spotřebou energie v počítačích s malým napájením.

Společnost HP podporuje ovladače grafické karty třetích stran. Seznam dodavatelů grafických karet je dostupný s předem zavedeným systémem SLED 11 a Ubuntu a od podpory HP. Přejděte na stránku www.hp.com/support a zadejte název produktu nebo sériové číslo nebo vyberte volbu **Vyhledat můj produkt**  a poté postupujte podle na pokynů na obrazovce.

Tyto původní ovladače nejsou standardní součástí distribuce platforem RHEL, SLED nebo Ubuntu, protože se nejedná o open source software. Revize ovladačů, které jsou novější než ty na stránkách podpory HP, jsou podporovány přímo prodejcem.

# <span id="page-26-0"></span>**6 Aktualizace počítače**

Společnost HP neustále pracuje na vylepšování vašich celkových zkušeností s počítači. Chcete-li mít k dispozici nejnovější vylepšení, doporučuje vám společnost HP nainstalovat nejnovější systém BIOS, ovladač a pravidelně aktualizovat software.

# **Aktualizace počítače po prvním spuštění**

Abyste počítač udrželi vždy aktuální, po prvním úspěšném spuštění dodržujte tyto pokyny:

- Zkontrolujte, zda máte nainstalovanou nejnovější verzi systému BIOS. Viz Aktualizace systému BIOS na stránce 19.
- Zkontrolujte, zda máte nejnovější ovladače pro svůj systém. Viz [Upgrade ovladačů zařízení](#page-27-0) [na stránce 20.](#page-27-0)
- Seznamte se s dostupnými zdroji HP. Viz [Podpora online na stránce 23](#page-30-0).
- Zvažte přihlášení ke službě Driver Alerts (Upozornění na ovladače) na adrese [https://h41369.www4.hp.com/alerts-signup.php.](https://h41369.www4.hp.com/alerts-signup.php)

## **Aktualizace systému BIOS**

V zájmu optimálního výkonu zjistěte verzi BIOS počítače a podle potřeby ji aktualizujte.

### **Zjišťování současné verze systému BIOS**

- **1.** Při spouštění (bootování) stiskněte klávesu Esc.
- **2.** Stiskem klávesy F10 spustíte nástroj Computer Setup (F10).
- **3.** Vyberte možnost **Hlavní** a poté **Systémové informace**. Poznamenejte si verzi systému BIOS počítače.
- <sup>2</sup> POZNÁMKA: Postup aktualizace systému BIOS a nastavení nabídky systému BIOS nástroje Computer Setup (F10) naleznete v Příručce údržby a servisu na stránkách http://www.hp.com/support. Zadejte název produktu nebo sériové číslo nebo vyberte možnost **Vyhledat můj produkt** a poté postupujte podle pokynů na obrazovce.

### **Upgrade systému BIOS**

Pro nalezení a stažení nejnovější dostupné verze systému BIOS s nejnovějšími vylepšeními:

- **1.** Přejděte na adresu<http://www.hp.com/support> a vyberte svůj produkt.
- **2.** Pro nalezení nejnovější dostupné verze systému BIOS pro svůj počítač vyberte možnost **Software a ovladače** a postupujte podle pokynů.
- **3.** Porovnejte verzi systému BIOS v počítači s verzí systému BIOS na webové stránce (viz Zjišťování současné verze systému BIOS na stránce 19). Je-li verze systému BIOS na webových stránkách stejná, jako verze ve vašem systému, není vyžadována žádná další akce.
- **4.** Je-li verze systému BIOS na webových stránkách novější, stáhněte pro svůj počítač příslušnou verzi. Pro dokončení instalace postupujte podle pokynů v poznámkách k vydání.

# <span id="page-27-0"></span>**Upgrade ovladačů zařízení**

Pokud instalujete periferní zařízení (například tiskárnu, grafickou nebo síťovou kartu), ověřte, zda máte staženy nejnovější ovladače. Pokud jste své zařízení zakoupili prostřednictvím společnosti HP, přejděte na webovou stránku HP a stáhněte si pro zařízení nejnovější ovladače. Tyto ovladače byly testovány pro zajištění nejlepší kompatibility vašeho zařízení a vašeho počítače HP.

Pokud jste své zařízení nezakoupili u společnosti HP, společnost HP doporučuje nejdříve přejít na web společnosti HP, kde zjistíte, zda bylo vaše zařízení a jeho ovladače testovány na kompatibilitu s počítačem HP. Pokud není k dispozici ovladač, navštivte webovou stránku výrobce zařízení a stáhněte nejnovější ovladače.

Aktualizace ovladačů zařízení:

- **1.** Přejděte na adresu<http://www.hp.com/support> a vyberte svůj produkt.
- **2.** Postupujte podle pokynů k nalezení nejnovějších ovladačů dostupných pro počítač.

Pokud potřebný ovladač nenajdete, navštivte webové stránky výrobce periferního zařízení.

# <span id="page-28-0"></span>**7 Údržba, diagnostika a řešení menších problémů**

# **Vypnutí počítače**

Chcete-li správně vypnout počítač, ukončete činnost softwaru operačního systému.

**UPOZORNĚNÍ:** Společnost HP nedoporučuje vypnutí systému podržením tlačítka napájení. V takovém případě může dojít ke ztrátě dat uživatele a poškození paměťového zařízení. Pokud bude systém nestabilní a není k dispozici žádná jiná alternativa, dopřejte systému dostatek času na úplné probuzení po restartování počítače. Tato operace může trvat několik minut, zejména u zařízení s větší kapacitou nebo se zařízením SSD.

**▲** Klikněte na ikonu **Start**, potom na ikonu **Napájení** a vyberte možnost **Vypnout**.

# **Pokud se setkáte s problémy**

Chcete-li diagnostikovat a vyřešit problémy, společnost HP doporučuje postupný přístup k odstraňování potíží:

- Vizuální kontrola
- Blikání nebo zvukové kódy
- Základní řešení problémů, včetně nástroje HP PC Hardware Diagnostics
- Podpora HP
- Obnovení a zotavení systému

Tyto strategie pro řešení problémů jsou popsány v následujících částech.

### **Pro další informace**

Další informace o řešení problémů naleznete ve vyčerpávající *Příručce údržby a servisu* (pouze v angličtině), která je k dispozici na adrese [http://www.hp.com/support.](http://www.hp.com/support)

### **Vizuální kontrola**

Pokud u svého počítače, monitoru nebo softwaru narazíte na problém, před podniknutím dalších akcí by vám mohla pomoci následující obecná doporučení.

#### **Při spuštění**

- Zkontrolujte, zda je počítač zapojen do funkční zásuvky střídavého proudu.
- Před spuštěním počítače odpojte všechny optické disky a jednotky USB flash.
- Zkontrolujte, zda je počítač zapnutý a zda svítí indikátor napájení.
- Pokud jste nainstalovali jiný operační systém než systém instalovaný ve výrobním závodě, vstupem na stránku <http://www.hp.com/go/quickspecs>zkontrolujte, zda je vaším systémem podporován.
- <span id="page-29-0"></span>Zkontrolujte, zda je displej rozsvícený.
- Pokud vlastníte volitelný externí monitor:
	- Zkontrolujte, zda je monitor zapojen do funkční zásuvky střídavého proudu.
	- Zkontrolujte, zda je monitor zapnutý a zda svítí zelená kontrolka napájení.
	- Pokud má monitor nízký jas, zesilte ovládacími prvky jas a kontrast.

#### **Během provozu**

- Pípání a blikající kontrolky na počítači jsou chybovými kódy, které vám diagnostiku problému usnadní. Další informace o výkladu těchto kódů naleznete v části *Diagnostické kontrolky a zvukové signály (pípání)* v *Příručce údržby a servisu* svého počítače.
- Stiskněte a podržte libovolnou klávesu. Pokud uslyšíte zvukový signál systému, pracuje klávesnice správně.
- Zkontrolujte všechny kabely, zda nejsou uvolněné nebo nesprávně připojené.
- Probuďte počítač stisknutím tlačítka napájení nebo libovolné klávesy na klávesnici. Pokud systém zůstane v pohotovostním režimu, vypněte jej stisknutím a podržením tlačítka napájení na dobu nejméně čtyř sekund. Opětovným stiskem tlačítka napájení potom systém znovu zapněte.

Pokud se systém nevypne, vytáhněte napájecí kabel ze zásuvky, počkejte několik sekund a poté napájecí kabel opět zapojte do zásuvky. Pokud se systém nerestartuje, stiskněte tlačítko napájení.

- Ujistìte se, že byly nainstalovány všechny nezbytné ovladaèe. Máte-li například připojenu tiskárnu, je třeba nainstalovat ovladaè tiskárny.
- Pokud pracujete v síti, pro připojení počítače k síti použijte jiný kabel. Pokud se stále nemůžete připojit, může být problém se síťovým konektorem.
- Pokud jste nedávno přidali nový hardware, odpojte tento hardware a zjistěte, zda počítač funguje správně.
- Pokud jste v nedávné době nainstalovali nový software, odinstalujte jej a zjistěte, zda počítač pracuje správně.
- Pokud je displej počítače "all-in-one" prázdný, otevřete počítač a zkontrolujte, zda jsou zapojeny oba konce kabelu mezi systémovou deskou a displejem. Pokud používáte grafickou kartu, ověřte, zda je karta nainstalována správně.
- Aktualizujte systém BIOS. Mùže být k dispozici nová verze systému BIOS, která podporuje nové funkce nebo řeší váš problém.
- Podrobnější informace naleznete v části o odstraňování problémů *Příručky servisu a údržby* na adrese <http://www.hp.com/support>.

#### **Vlastní oprava zákazníkem**

V rámci programu Opravitelné uživatelem si můžete objednat náhradní díl a nainstalovat ho bez technické pomoci společnosti HP přímo na místě. U některých komponentů může být vlastní oprava zákazníkem vyžadována. Pro další informace přejděte na adresu<http://www.hp.com/go/selfrepair>a poté vyberte produkt.

**2 POZNÁMKA:** Některé komponenty nepřicházejí pro vlastní opravu zákazníkem v úvahu a musejí být k servisu vráceny společnosti HP. Před pokusem o vyjmutí nebo opravu těchto komponent kontaktujte podporu HP, která vám poskytne další pokyny.

### <span id="page-30-0"></span>**Blikání nebo zvukové kódy: interpretace diagnostických kontrolek a zvukových kódů POST**

Bliká-li na počítači kontrolka napájení, nebo slyšíte-li pípání, přečtěte si vysvětlení a doporučenou akci v příručce *Maintenance and Service Guide* (Příručka údržby a servisu) (k dispozici pouze v angličtině).

### **Základy odstraňování problémù**

**VAROVÁNÍ!** Když je počítač připojen ke zdroji napájení střídavým proudem, systémová deska je vždy pod napětím. Riziko úrazu elektrickým proudem nebo popálením od horkých povrchů snížíte, odpojíte-li napájecí kabel od elektrické sítě a než se jich dotknete vyčkáte, až vnitřní součásti systému vychladnou.

Pokud máte potíže s počítačem, vyzkoušejte odpovídající postupy popsané v předešlých částech a shrnuté níže, abyste odstranili přesný problém dříve, než se obrátíte na technickou podporu.

- Pokud je obrazovka prázdná, připojte monitor k odlišnému obrazovému portu (je-li k dispozici). Monitor můžete také nahradit monitorem, o němž víte, že bez problémů funguje.
- Pokud pracujete v síti:
	- Použijte jiný síťový kabel k připojení počítače k síti.
	- Připojte k síti jiný počítač jiným kabelem.

Pokud problém není vyřešen, může se jednat o závadu síťové zásuvky na počítači nebo síťové zásuvky ve zdi.

- Pokud jste nedávno přidali nový hardware, odeberte jej.
- Pokud jste nedávno nainstalovali nový software, odinstalujte jej.
- Pokud se počítač zapne, ale nespustí se operační systém, spusťte nástroj diagnostiky před spuštěním HP PC Hardware Diagnostics. Viz [Použití nástrojů HP PC Hardware Diagnostics na stránce 25.](#page-32-0)

### **Podpora HP**

### **Podpora online**

Mezi zdroje online podpory patří webové nástroje pro odstraňování problémů, technické znalostní databáze, stahování ovladačů a opravných sad, diskusní fóra online a služby oznamování změn v produktech.

K dispozici máte také následující webové stránky:

- <http://www.hp.com>—Poskytuje užitečné informace o produktu.
- <http://www.hp.com/support>-Poskytuje nejnovější dokumentaci na internetu a celosvětovou technickou podporu.
- <http://support.hp.com>—Poskytuje technickou podporu počítačů.
- <http://support.hp.com>—Poskytuje přístup k softwaru a ovladačům pro počítače.

#### **Zákaznická podpora pro počítače**

- **1.** Přejděte na stránky<http://support.hp.com>.
- **2.** Vyhledejte svůj produkt.
- **3.** Vyberte položku **Řešení problémů**.
- **4.** Vyberte problém, který momentálně řešíte.

#### <span id="page-31-0"></span>**Rady, zpravodaje a oznámení**

Při vyhledání rad, zpravodajů a oznámení postupujte takto:

- **1.** Přejděte na stránky<http://support.hp.com>.
- **2.** Vyberte produkt.
- **3.** Vyberte **Rady** nebo **Zpravodaje a oznámení**.
- **4.** Vyberte položku pro zobrazení.

#### **Oznamování změn produktů**

Upozornění na změnu produktu (Product Change Notifications – PCN) jsou proaktivními upozorněními na změny produktu, ke kterým došlo v průběhu 30–60 dnů od data účinnosti změny ve výrobním procesu. Upozornění PCN poskytují zákazníkům v předstihu informace o změnách jejich produktu, jako je například aktualizace verze systému BIOS, o jejichž stažení možná budete muset rozhodnout předtím, než změnu provedete. Pro zobrazení seznamu PCN přejděte na stránku **Zpravodaje a oznámení** pro svůj produkt.

#### **Volání podpory**

Můžete se dostat do situace, která si vyžádá kontaktování podpory. Dříve, než zavoláte podporu:

- Buďte u svého počítače.
- Zapište si sériové číslo počítače, číslo produktu, název modelu a číslo modelu a mějte tyto údaje před sebou. Tyto informace jsou k dispozici na štítcích. Tyto informace mohou být umístěny na spodní straně počítače, na zadním panelu počítače nebo pod servisním krytem.
- Zaznamenejte si veškeré relevantní chybové zprávy.
- Informujte podporu o přidaných volitelných doplňcích.
- **Informujte podporu o operačním systému.**
- Informujte podporu o hardwaru či softwaru jiných výrobců.
- Všímejte si podrobností u všech blikajících kontrolek na přední straně (konfigurace tower a desktop) nebo na boční straně počítače (konfigurace "all-in-one").
- Poznamenejte si, které aplikace jste používali v okamžiku výskytu problému.
- **POZNÁMKA:** Při hovoru s pracovníky servisu nebo podpory můžete být dotázáni na číslo produktu (příklad: PS988AV) svého počítače. Pokud počítač má číslo produktu přiděleno, obvykle je umístěno vedle 10místného nebo 12místného sériového čísla počítače.

**POZNÁMKA:** Štítky se sériovým číslem a číslem produktu lze nalézt na zadním panelu počítače.

Telefonní číslo podpory naleznete na stránce <http://www.hp.com/support>, kde vyberte svou oblast a poté možnost **Zákaznická podpora** a **Kontaktovat podporu**.

#### **Vyhledání informací o záruce**

Informace o záruce naleznete na adrese<http://www.hp.com/support>. Služby HP Care Pack nabízejí možnost rozšíření a prodloužení standardní záruky na produkt.

**<sup>2</sup> POZNÁMKA:** Informace o prodeji a možnostech rozšíření záručních podmínek (HP Care Pack) získáte od svého místního autorizovaného poskytovatele služeb nebo prodejce.

# <span id="page-32-0"></span>**8 Použití nástrojů HP PC Hardware Diagnostics**

# **Použití nástroje HP PC Hardware Diagnostics Windows**

HP PC Hardware Diagnostics Windows je nástroj pro systém Windows umožňující provádění diagnostických testů pro zjištění, zda hardware počítače funguje správně. Tento nástroj běží v rámci operačního systému Windows a diagnostikuje závady hardwaru.

Pokud ve vašem počítači není nainstalován nástroj HP PC Hardware Diagnostics Windows, stáhněte si jej a nainstalujte. Ohledně stažení nástroje HP PC Hardware Diagnostics Windows viz Stažení nástroje HP PC Hardware Diagnostics Windows na stránce 25.

Po instalaci nástroje HP PC Hardware Diagnostics Windows se držte tohoto postupu a otevřete jej pomocí nástroje Nápověda a podpora HP.

- **1.** Přístup k nástroji HP PC Hardware Diagnostics Windows pomocí nástroje Nápověda a podpora HP:
	- **a.** Vyberte tlačítko **Start** a poté vyberte možnost **Nápověda a podpora HP**.
	- **b.** Klikněte pravým tlačítkem na možnost **HP PC Hardware Diagnostics Windows**, vyberte položku **Více** a poté **Spustit jako správce**.
- **2.** Když se nástroj otevře, vyberte typ diagnostického testu, který chcete spustit, a poté postupujte podle pokynů na obrazovce.
	- **POZNÁMKA:** Pokud budete chtít diagnostický test kdykoli zastavit, vyberte možnost **Zrušit**.
- **3.** Když nástroj HP PC Hardware Diagnostics Windows zjistí závadu, která vyžaduje výměnu hardwaru, vygeneruje 24místný ID kód závady. Pro pomoc s nápravou problému kontaktujte podporu a uveďte ID kód závady.

### **Stažení nástroje HP PC Hardware Diagnostics Windows**

- Pokyny pro stažení nástroje HP PC Hardware Diagnostics Windows jsou pouze v angličtině.
- Ke stažení tohoto nástroje musíte použít počítač se systémem Windows, protože poskytuje pouze soubory .exe.

#### **Stažení nejnovější verze nástroje HP PC Hardware Diagnostics Windows**

Chcete-li stáhnout nástroj HP PC Hardware Diagnostics Windows, postupujte následovně:

- **1.** Přejděte na stránky [http://www.hp.com/go/techcenter/pcdiags.](http://www.hp.com/go/techcenter/pcdiags) Zobrazí se domovská stránka nástroje HP PC Diagnostics.
- **2.** V části **HP PC Hardware Diagnostics** vyberte možnost **Stažení** a poté vyberte umístění pro instalaci:

Chcete-li nástroj používat na svém počítači, stáhněte jej na plochu počítače.

– nebo –

Chcete-li nástroj používat z jednotky USB flash, stáhněte jej na jednotku USB flash.

**3.** Vyberte možnost **Spustit**.

#### <span id="page-33-0"></span>**Stažení nástroje HP Hardware Diagnostics Windows prostřednictvím názvu nebo čísla produktu (pouze vybrané produkty)**

**POZNÁMKA:** U některých produktů může být nutné stáhnout software na jednotku USB flash prostřednictvím názvu nebo čísla produktu.

Postup stažení nástroje HP PC Hardware Diagnostics Windows prostřednictvím názvu nebo čísla produktu (pouze vybrané produkty):

- **1.** Přejděte na stránky<http://www.hp.com/support>.
- **2.** Vyberte možnost **Software a ovladače** a zadejte název nebo číslo produktu.
- **3.** V části **HP PC Hardware Diagnostics** vyberte možnost **Stažení** a poté vyberte umístění pro instalaci:

Chcete-li nástroj používat na svém počítači, stáhněte jej na plochu počítače.

– nebo –

Chcete-li nástroj používat z jednotky USB flash, stáhněte jej na jednotku USB flash.

**4.** Vyberte možnost **Spustit**.

### **Instalace nástroje HP PC Hardware Diagnostics Windows**

**▲** Pro instalaci HP PC Hardware Diagnostics Windows přejděte do složky na počítači nebo na jednotce USB Ʈash kam jste stáhli soubor .exe, dvakrát klikněte na tento soubor a postupujte podle pokynů na obrazovce.

## **Používání nástroje HP PC Hardware Diagnostics UEFI**

HP PC Hardware Diagnostics UEFI (Unified Extensible Firmware Interface) umožňuje spouštění diagnostických testů pro zjištění, zda hardware počítače funguje správně. Nástroj běží mimo operační systém a může tak izolovat poruchy hardwaru od poruch, které mohou být způsobeny operačním systémem nebo jinými softwarovými součástmi.

Pokud počítač nespustí systém Windows, můžete použít nástroj HP PC Hardware Diagnostics UEFI k diagnostice problémů s hardwarem.

Pokud nástroj HP PC Hardware Diagnostics UEFI rozpozná závadu, která vyžaduje výměnu hardwaru, vygeneruje 24místný ID kód závady. Pro pomoc s nápravou problému kontaktujte podporu a uveďte ID kód závady.

**<sup>2</sup> POZNÁMKA:** Pokud chcete na konvertibilním počítači spustit diagnostiku, musí být počítač v režimu notebooku a musíte používat připojenou klávesnici.

**EX POZNÁMKA:** Chcete-li spuštěný diagnostický test zastavit, stiskněte klávesu esc.

### **Spuštění nástroje HP PC Hardware Diagnostics UEFI**

Postup spuštění nástroje HP PC Hardware Diagnostics UEFI:

- **1.** Zapněte nebo restartujte počítač a poté rychle stiskněte klávesu esc.
- **2.** Stiskněte klávesu f2.

Systém BIOS vyhledá diagnostické nástroje ve třech umístěních v následujícím pořadí:

**a.** připojená jednotka USB flash

- <span id="page-34-0"></span>**<sup>2</sup> POZNÁMKA:** Ohledně stažení nástroje HP PC Hardware Diagnostics UEFI na jednotku USB flash viz Stažení nástroje HP PC Hardware Diagnostics UEFI na jednotku USB flash na stránce 27.
- **b.** Pevný disk
- **c.** BIOS
- **3.** Když se otevře okno diagnostického nástroje, vyberte typ diagnostického testu, který chcete spustit, a poté postupujte podle pokynů na obrazovce.

### Stažení nástroje HP PC Hardware Diagnostics UEFI na jednotku USB flash

Stažení nástroje HP PC Hardware Diagnostics UEFI na jednotku USB flash může být užitečné v následujících situacích:

- Nástroj HP PC Hardware Diagnostics UEFI není součástí předinstalované bitové kopie.
- Nástroj HP PC Hardware Diagnostics UEFI není součástí oddílu HP Tool.
- Pevný disk je poškozen.

**POZNÁMKA:** Pokyny pro stažení nástroje HP PC Hardware Diagnostics UEFI jsou pouze v angličtině, a protože nabízí pouze soubory .exe, ke stažení a vytvoření prostředí HP UEFI je třeba použít počítač se systémem Windows.

#### **Stažení nejnovější verze nástroje HP PC Hardware Diagnostics (UEFI)**

Postup stažení nejnovější verze nástroje HP PC Hardware Diagnostics (UEFI) na jednotku USB flash:

- **1.** Přejděte na stránky [http://www.hp.com/go/techcenter/pcdiags.](http://www.hp.com/go/techcenter/pcdiags) Zobrazí se domovská stránka nástroje HP PC Diagnostics.
- **2.** Vyberte možnost **Stáhnout Diagnostiku HP UEFI** a poté volbu **Spustit**.

#### **Stažení nástroje HP PC Hardware Diagnostics (UEFI) podle názvu nebo čísla produktu (pouze vybrané produkty)**

**POZNÁMKA:** U některých produktů může být nutné stáhnout software na jednotku USB flash prostřednictvím názvu nebo čísla produktu.

Postup stažení nástroje HP PC Hardware Diagnostics (UEFI) prostřednictvím názvu nebo čísla produktu (pouze vybrané produkty) na jednotku USB flash:

- **1.** Přejděte na stránky<http://www.hp.com/support>.
- **2.** Zadejte název nebo číslo produktu, vyberte svůj počítač a vyberte svůj operační systém.
- **3.** V oddílu **Diagnostika** postupujte podle pokynů na obrazovce a vyberte a stáhněte verzi nástroje UEFI Diagnostics vhodnou pro váš počítač.

## **Používání nastavení nástroje vzdálené diagnostiky HP Remote PC Hardware Diagnostics UEFI (pouze vybrané produkty)**

Nástroj vzdálené diagnostiky HP PC Hardware Diagnostics UEFI je funkce firmwaru (systém BIOS), která stáhne nástroj HP PC Hardware Diagnostics UEFI do vašeho počítače. Následně může provést diagnostiku vašeho počítače a odeslat výsledky na předem nakonfigurovaný server. Další informace o nástroji vzdálené diagnostiky HP Remote PC Hardware Diagnostics UEFI naleznete na adrese [http://www.hp.com/go/](http://www.hp.com/go/techcenter/pcdiags) [techcenter/pcdiags](http://www.hp.com/go/techcenter/pcdiags), kde vyberte možnost **Zjistit více** a část **Vzdálená diagnostika**.

### <span id="page-35-0"></span>**Stažení nástroje HP Remote PC Hardware Diagnostics UEFI**

**<sup>2</sup> POZNÁMKA:** Nástroj vzdálené diagnostiky HP PC Hardware Diagnostics UEFI je dostupný také jako SoftPaq, který lze stáhnout na server.

#### **Stažení nejnovější verze nástroje HP Remote PC Hardware Diagnostics UEFI**

Pro stažení nejnovější verze nástroje vzdálené diagnostiky HP Remote PC Hardware Diagnostics UEFI se vyžadují tři kroky:

- **1.** Přejděte na stránky [http://www.hp.com/go/techcenter/pcdiags.](http://www.hp.com/go/techcenter/pcdiags) Zobrazí se domovská stránka nástroje HP PC Diagnostics.
- **2.** V části **Vzdálená diagnostika** vyberte možnost **Vzdálená diagnostika** a poté vyberte příkaz **Spustit**.

#### **Stažení nástroje vzdálené diagnostiky HP PC Hardware Diagnostics UEFI prostřednictvím názvu nebo čísla produktu**

**POZNÁMKA:** U některých produktů může být nutné stáhnout software prostřednictvím názvu nebo čísla produktu.

Postup stažení nástroje vzdálené diagnostiky HP PC Hardware Diagnostics UEFI prostřednictvím názvu nebo čísla produktu:

- **1.** Přejděte na stránky<http://www.hp.com/support>.
- **2.** Vyberte možnost **Software a ovladače**, zadejte název nebo číslo produktu, vyberte svůj počítač a operační systém.
- **3.** V oddílu **Diagnostika** postupujte podle pokynů na obrazovce a vyberte a stáhněte verzi nástroje **Remote UEFI** (Vzdálené UEFI) vhodnou pro daný produkt.

### **Vlastní nastavení nástroje vzdálené diagnostiky HP Remote PC Hardware Diagnostics UEFI**

Pomocí nastavení nástroje HP Remote PC Hardware Diagnostics v nástroji Computer Setup (BIOS) můžete provádět následující vlastní nastavení:

- Nastavení plánu spouštění diagnostiky bez obsluhy. Diagnostiku lze rovněž spustit okamžitě v interaktivní režimu výběrem možnosti **Spustit vzdálený nástroj HP PC Hardware Diagnostics**.
- Nastavení umístění pro stahování diagnostických nástrojů. Tato funkce poskytuje přístup k nástrojům z webu společnosti HP nebo ze serveru, který byl předem nakonfigurován k použití. Počítač nevyžaduje ke spuštění vzdálené diagnostiky tradiční místní úložiště (např. pevný disk nebo jednotku USB flash).
- Nastavení umístění pro ukládání výsledků testů. Můžete také nastavit uživatelské jméno a heslo sloužící pro nahrávání.
- Zobrazení informací o stavu dříve spuštěné diagnostiky.

Při přizpůsobení nastavení nástroje vzdálené diagnostiky HP PC Hardware Diagnostics UEFI postupujte dle následujících tří kroků:

- **1.** Zapněte nebo restartujte počítač a jakmile se zobrazí logo HP, stisknutím klávesy f10 spusťte nástroj Computer Setup.
- **2.** Vyberte možnost **Rozšířené** a poté **Nastavení**.
- **3.** Vyberte vlastní nastavení.
- **4.** Vyberte možnosti **Hlavní** a poté **Uložit změny a ukončit**, čímž nastavení uložíte.

Změny se projeví po restartu počítače.

# <span id="page-37-0"></span>**9 Běžná péče o počítač**

# **Obecná předběžná bezpečnostní opatření při čištění**

- Pro čištění počítače nikdy nepoužívejte ředidla nebo hořlavé roztoky.
- Součásti nikdy neponořujte do vody nebo čistících roztoků. Všechny tekutiny naneste na čistý hadřík, který potom na součást použijte.
- Před čištěním klávesnice, myši nebo větracích otvorů počítač vždy odpojte od elektřiny.
- Klávesnici před čištěním vždy odpojte.
- Během čištění klávesnice noste bezpečnostní brýle s ochrannými bočními clonami.

# **Čištění skříně**

- Před čištěním počítače si přečtěte bezpečnostní upozornění v *Příručce pro servis a údržbu* pro svůj počítač.
- Pro odstranění slabých nečistot nebo špíny použijte vodu a čistý hadřík, který nepouští vlákna, nebo vatovou tyčinku.
- Na silnější skvrny použijte středně silný tekutý prostředek na nádobí rozředěný vodou. Dobře opláchněte a otřete počítač čistým hadříkem nebo tamponem navlhčeným v čisté vodě.
- Na nepoddajné skvrny použijte isopropylalkohol (dezinfekční roztok). Oplachování není nutné, protože alkohol se rychle odpařuje a nezanechává žádné zbytky.
- Po čištění počítač vždy otřete čistým a netřepivým hadříkem.
- Čas od času vyčistěte větrací otvory počítače. Prach nebo cizí předměty mohou zablokovat ventilační otvory a bránit proudění vzduchu.

# **Čištění klávesnice**

**UPOZORNĚNÍ:** Před pokusem o odstranění smetí zpod kláves použijte bezpečnostní brýle s ochrannými bočními clonami.

- Má-li klávesnice vypínač, vypněte ji.
- Před čištěním počítače si přečtěte bezpečnostní upozornění v *Maintenance and Service Guide* (Příručka pro servis a údržbu) pro svůj počítač.
- Viditelné smetí pod klávesami nebo mezi nimi lze odstranit vysavačem nebo zatřesením.
- K odstranění smetí zpod kláves můžete použít stlačený vzduch. Buďte opatrní, protože stlačený vzduch může vypudit mazivo nanášené pod široké klávesy.
- Pokud chcete některou z kláves odstranit, použijte speciální klíč pro odstraňování kláves, abyste zabránili jejich poškození. Tento nástroj lze zakoupit v mnoha obchodech s elektronikou.

**UPOZORNĚNÍ:** Nikdy z klávesnice nevyjímejte žádnou ze širokých kláves (například mezerník). Pokud jsou tyto klávesy nesprávně vyjmuty nebo nasazeny, klávesnice nemusí fungovat správně.

- <span id="page-38-0"></span>● Pod klávesami provádějte čištění hadříkem navlhčeným v isopropylalkoholu a vyždímaným. Dbejte na to, abyste neodstranili mazivo nezbytné pro správnou funkci kláves. Před opětovným sestavením nechte součásti volně uschnout na vzduchu.
- Pro odstranění vláken nebo špíny v malých prostorech používejte pinzetu.

# **Čištění monitoru**

- Před čištěním monitoru si přečtěte bezpečnostní upozornění v *Příručce údržby a servisu* pro svůj počítač.
- Při čištění otřete obrazovku monitoru utěrkou určenou k čištění monitorů nebo čistým hadříkem zvlhčeným vodou.
- **UPOZORNĚNÍ:** Spreje nebo aerosoly nepoužívejte přímo na obrazovku tekutina by mohla zatéct za rám a poškodit některou ze součástí.

Na monitor nikdy nepoužívejte ředidla nebo hořlavé roztoky, protože by mohlo dojít k poškození displeje nebo rámu.

# **Čištění myši**

- **1.** Před čištěním myši si přečtěte bezpečnostní upozornění v *Příručce údržby a servisu* pro svůj počítač.
- **2.** Má-li myš vypínač, vypněte ji.
- **3.** Tělo myši otřete vlhkým hadříkem.
- **4.** Vyčistěte následující součásti podle pokynů:
	- Laser nebo kontrolky LED k jemnému otření prachu kolem laseru nebo kontrolek LED použijte bavlněný hadřík zvlhčený čisticím roztokem a potom je znovu otřete suchým hadříkem. Hadříkem neotírejte přímo laserové nebo LED čidlo.
	- Rolovací kolečko do mezery mezi kolečkem a tlačítky myši foukejte stlačený vzduch. Nevstřikujte vzduch příliš dlouho do jednoho místa, protože by se mohla vytvořit kondenzace.
	- Kulička vyjměte ji a očistěte, z jejího lůžka odstraňte veškeré nečistoty, lůžko vytřete suchým hadříkem a myš znovu sestavte.

# <span id="page-39-0"></span>**10 Usnadnění přístupu**

# **Usnadnění přístupu**

Společnost HP pracuje na tom, aby do svého podnikání přinesla rozmanitost, inkluzi a rovnováhu mezi pracovním a osobním životem a aby se tyto aspekty projevily ve všem, co děláme. Zde je několik příkladů, jak se snažíme o vytvoření inkluzivního prostředí, kde se klade důraz na propojování lidí s technologiemi po celém světě.

### **Získání potřebných nástrojů**

Díky technologiím se může naplno uplatnit lidský potenciál. Technologie usnadnění přístupu odstraní bariéry a pomohou vám svobodně tvořit doma, v práci a v rámci komunity. Technologie usnadnění přístupu pomáhá zvýšit, udržet a zlepšit možnosti funkcí elektronických a informačních technologií. Další informace naleznete v části [Hledání nejlepší technologie usnadnění přístupu na stránce 33](#page-40-0).

### **Náš závazek**

Společnost HP se zavázala poskytovat takové produkty a služby, které jsou přístupné i osobám s postižením. Tento závazek podporuje naše snažení o rozmanitost a pomáhá nám zajistit, aby technologie přinášely výhody nám všem.

Naším cílem je navrhovat, vyrábět a prodávat takové produkty a služby, které může efektivně využívat kdokoliv, včetně osob s postižením, a to buď samostatně, nebo s příslušnými asistenčními pomůckami.

Abychom těchto cílů dosáhli, stanovují tyto Zásady HP pro usnadnění přístupu sedm základních cílů, které budou společnosti sloužit jako vodítko. Očekává se, že všichni manažeři a zaměstnanci společnosti HP budou tyto cíle a jejich implementaci podporovat v souladu se svými pracovními rolemi a zodpovědnostmi.

- Zvyšte povědomí o potížích s přístupností v rámci naší společnosti a zajistěte našim zaměstnancům potřebné školení, aby byli schopni navrhovat, vyrábět, prodávat a dodávat přístupné produkty a služby.
- Vytvořte pravidla pro zajištění přístupnosti pro produkty a služby, veďte skupiny vývojářů produktů k zodpovědnosti za implementaci těchto pravidel tam, kde je to možné technicky, ekonomicky a z hlediska konkurenceschopnosti.
- Zahrnujte osoby s postižením do tvorby těchto pravidel a do navrhování a testování produktů a služeb.
- Dokumentujte funkce přístupnosti a zveřejňujte informace o našich produktech a službách přístupnou formou.
- Navažte vztahy s poskytovateli technologií a řešení pro usnadnění přístupu.
- Podporujte interní a externí výzkum a vývoj, který zlepší technologii usnadnění přístupu relevantní pro naše produkty a služby.
- Podporujte a přispívejte ke standardům odvětví a pravidlům pro přístupnost.

### <span id="page-40-0"></span>**Mezinárodní asociace IAAP (International Association of Accessibility Professionals)**

IAAP je nezisková organizace, která se soustředí na rozvoj profesí zajišťujících přístupnost pomocí propojování kontaktů, vzdělávání a certifikace. Cílem je pomoci odborníkům na přístupnost rozvíjet jejich kariérní postup a lépe pomáhat organizacím integrovat přístupnost do jejich produktů a infrastruktury.

Společnost HP je zakládajícím členem a naším cílem je společně s dalšími organizacemi rozvíjet obor přístupnosti. Tento závazek podporuje cíl naší společnosti navrhovat, vyrábět a prodávat přístupné produkty a služby, které mohou efektivně využívat osoby s postižením.

Organizace IAAP posílí naši profesi globálním propojením jednotlivců, studentů a organizací, abychom se od sebe navzájem mohli učit. Pokud máte zájem o další informace, navštivte web <http://www.accessibilityassociation.org> a připojte se k online komunitě, přihlaste se k odběru věstníku a zjistěte více o možnostech členství.

### **Hledání nejlepší technologie usnadnění přístupu**

Každý člověk, včetně osob s postižením nebo věkovým omezením, by měl mít možnost pomocí technologie komunikovat, vyjádřit se a spojit se se světem. Společnost HP se zavázala zvýšit povědomí o přístupnosti v rámci společnosti a ve vztahu se zákazníky a partnery. Ať už jde o větší písmo, které se lépe čte, nebo hlasové rozpoznávání, díky kterému nepotřebujete ruce, nebo jinou technologii usnadnění přístupu, která pomůže v konkrétní situaci, různé technologie usnadnění přístupu pomáhají používat produkty HP. Jak si vybrat?

#### **Zhodnoťte své potřeby**

Díky technologiím se může uplatnit váš lidský potenciál. Technologie usnadnění přístupu odstraní bariéry a pomohou vám svobodně tvořit doma, v práci a v rámci komunity. Technologie usnadnění přístupu (AT) pomáhá zvýšit, udržet a zlepšit možnosti funkcí elektronických a informačních technologií.

Můžete vybírat z mnoha produktů AT. Hodnocení AT by vám mělo umožnit posouzení několika produktů, zodpovědět vaše otázky a pomoci vám s výběrem nejlepšího řešení pro vaši situaci. Zjistíte, že odborníci na hodnocení AT pocházejí z mnoha oborů, například z řad licencovaných a certifikovaných fyzioterapeutů, pracovních lékařů, logopedů a dalších odborníků. I jiní lidé mohou též poskytnout informace k hodnocení, ač nevlastní licenci či certifikát. Vhodnost těchto osob pro vaše potřeby zjistíte po zjištění faktů, jako je jejich praxe, odbornost a cena jejich služeb.

#### **Usnadnění přístupu pro produkty HP**

Následující odkazy poskytují informace o funkcích usnadnění přístupu a produktech technologií usnadnění přístupu, jsou-li součástí různých produktů HP. Tyto zdroje vám pomohou vybrat funkce konkrétní technologie usnadnění přístupu a produkty, které budou nejlépe odpovídat vaší situaci.

- [HP Elite x3 možnosti usnadnění přístupu \(Windows 10 Mobile\)](http://support.hp.com/us-en/document/c05227029)
- [Počítače HP možnosti usnadnění přístupu \(Windows 7\)](http://support.hp.com/us-en/document/c03543992)
- [Počítače HP možnosti usnadnění přístupu \(Windows 8\)](http://support.hp.com/us-en/document/c03672465)
- [Počítače HP možnosti usnadnění přístupu \(Windows 10\)](http://support.hp.com/us-en/document/c04763942)
- [Tablety HP Slate 7 povolení funkcí usnadnění přístupu na tabletu HP \(Android 4.1/Jelly Bean\)](http://support.hp.com/us-en/document/c03678316)
- [Počítače HP SlateBook povolení funkce usnadnění přístupu \(Android 4.3, 4.2/Jelly Bean\)](http://support.hp.com/us-en/document/c03790408)
- <span id="page-41-0"></span>● [Počítače HP Chromebook – povolení funkce usnadnění přístupu na počítačích HP Chromebook nebo](http://support.hp.com/us-en/document/c03664517)  [zařízení Chromebox \(Chrome OS\)](http://support.hp.com/us-en/document/c03664517)
- [Nákupy HP periferie pro produkty HP](http://store.hp.com/us/en/ContentView?eSpotName=Accessories&storeId=10151&langId=-1&catalogId=10051)

Pokud potřebujete další pomoc s funkcemi usnadnění přístupu na svém produktu HP, navštivte stránky [Kontaktování podpory na stránce 38](#page-45-0).

Další odkazy na externí partnery a dodavatele, kteří by vám mohli dále pomoci:

- [Informace o usnadnění přístupu od společnosti Microsoft \(Windows 7, Windows 8, Windows 10,](http://www.microsoft.com/enable)  [Microsoft Office\)](http://www.microsoft.com/enable)
- [Informace o usnadnění přístupu pro produkty Google \(Android, Chrome, Google Apps\)](http://www.google.com/accessibility/products)
- [Řazení technologií usnadnění přístupu podle typu hendikepu](http://www8.hp.com/us/en/hp-information/accessibility-aging/at-product-impairment.html)
- [Řazení technologií usnadnění přístupu podle typu produktu](http://www8.hp.com/us/en/hp-information/accessibility-aging/at-product-type.html)
- [Prodejci technologií usnadnění přístupu s popisy produktů](http://www8.hp.com/us/en/hp-information/accessibility-aging/at-product-descriptions.html)
- [Asociace ATIA \(Assistive Technology Industry Association\)](http://www.atia.org/)

## **Normy a legislativa**

### **Normy**

Oddíl 508 standardů FAR (Federal Acquisition Regulation) byla vytvořena v USA radou pro přístup (US Access Board) a zabývá se přístupem k informačním a komunikačním technologiím (ICT) pro osoby s fyzickými, senzorickými či kognitivními postiženími. Standardy obsahují technická kritéria specifická pro různé typy technologií, stejně jako výkonové požadavky, které se soustřeďují na funkčnost pokrytých výrobků. Konkrétní kritéria pokrývají softwarové aplikace a operační systémy, informace z webu a aplikací, počítače, telekomunikační produkty, videa a multimédia a nezávislé funkční produkty.

#### **Mandát 376 – EN 301 549**

Norma EN 301 549 byla vytvořena Evropskou unií v rámci mandátu 376 jako východisko pro online sadu nástrojů pro veřejné zakázky produktů ICT. Norma specifikuje požadavky na funkční přístupnost u produktů a služeb ICT spolu s popisem postupu testování a metodologie vyhodnocování pro každý požadavek na přístupnost.

#### **Pokyny k usnadnění přístupu k obsahu webu (WCAG)**

Pokyny k usnadnění přístupu k obsahu webu (WCAG) iniciativy WAI (Web Accessibility Initiative) skupiny W3C pomáhají tvůrcům a vývojářům webu vytvořit stránky, které lépe vyhovují potřebám osob s postižením či věkovými omezeními. Pokyny WCAG usnadňují přístup k celé škále obsahu webu (texty, obrázky, zvukové a obrazové soubory) a k webovým aplikacím. Pokyny WCAG mohou být přesně testovány, jsou snadno pochopitelné a použitelné a umožňují vývojářům flexibilně inovovat. Pokyny WCAG 2.0 byly též schváleny jako norma [ISO/IEC 40500:2012.](http://www.iso.org/iso/iso_catalogue/catalogue_tc/catalogue_detail.htm?csnumber=58625/)

Pokyny WCAG se konkrétně zabývají překážkami v přístupu k webu, kterým čelí lidé s vizuálními, sluchovými, fyzickými, kognitivními a neurologickými postiženími a starší uživatelé webu, kteří potřebují usnadnění přístupu. Pokyny WCAG 2.0 popisují vlastnosti přístupného obsahu:

- **Vnímatelnost** (například textové alternativy pro obrázky, titulky pro neslyšící, přizpůsobitelnost prezentace a barevný kontrast)
- **Použitelnost** (přístup ke klávesnici, barevný kontrast, načasování vstupu, prevence záchvatů a možnosti navigace)
- **Pochopitelnost** (čitelnost, předvídatelnost a podpora vstupů)
- **Robustnost** (například kompatibilita s technologiemi usnadnění přístupu)

### <span id="page-42-0"></span>**Legislativa a předpisy**

Dostupnost IT a informací se stává oblastí se stále vyšší legislativní důležitostí. Tato část obsahuje odkazy na informace o klíčových zákonech, nařízeních a normách.

- **[USA](http://www8.hp.com/us/en/hp-information/accessibility-aging/legislation-regulation.html#united-states)**
- **[Kanada](http://www8.hp.com/us/en/hp-information/accessibility-aging/legislation-regulation.html#canada)**
- **[Evropa](http://www8.hp.com/us/en/hp-information/accessibility-aging/legislation-regulation.html#europe)**
- [Spojené království](http://www8.hp.com/us/en/hp-information/accessibility-aging/legislation-regulation.html#united-kingdom)
- **[Austrálie](http://www8.hp.com/us/en/hp-information/accessibility-aging/legislation-regulation.html#australia)**
- **[Celosvětově](http://www8.hp.com/us/en/hp-information/accessibility-aging/legislation-regulation.html#worldwide)**

#### **USA**

Oddíl 508 Zákona o rehabilitaci určuje, že úřady musí určit, které normy platí pro veřejné zakázky ICT, provádět průzkum trhu za účelem určení dostupnosti přístupných produktů a služeb a dokumentovat výsledky těchto průzkumů. Následující zdroje poskytují pomoc při plnění požadavků Oddílu 508:

- [www.section508.gov](https://www.section508.gov/)
- [Zakoupení přístupných produktů a služeb](https://buyaccessible.gov)

Rada pro přístup (US Access Board) aktuálně aktualizuje standardy Oddílu 508. Cílem je zahrnout nové technologie a další oblasti, kde je třeba standardy upravit. Další informace najdete na webu [Section 508](http://www.access-board.gov/guidelines-and-standards/communications-and-it/about-the-ict-refresh) [Refresh](http://www.access-board.gov/guidelines-and-standards/communications-and-it/about-the-ict-refresh) (Aktualizace Oddílu 508).

Oddíl 255 Zákona o telekomunikacích vyžaduje, aby telekomunikační produkty a služby byly přístupné osobám s postižením. Pravidla úřadu FCC pokrývají veškeré hardwarové a softwarové součásti telefonní sítě a telekomunikační zařízení používaná v domácnostech a kancelářích. Taková zařízení zahrnují telefony, bezdrátové telefony, faxy, záznamníky a pagery. Pravidla úřadu FCC také pokrývají základní a speciální telekomunikační služby, včetně běžných telefonních hovorů, odložených hovorů, rychlé volby, přepojování hovorů, digitálního telefonního seznamu, sledování hovorů, identifikace volajícího, trasování hovorů a opakovaného vytáčení, stejně jako hlasového záznamu a systémů s interaktivní hlasovou odezvou, které volajícím poskytují nabídku k výběru. Další informace najdete na webu [Federal Communication Commission](http://www.fcc.gov/guides/telecommunications-access-people-disabilities)  [Section 255 information](http://www.fcc.gov/guides/telecommunications-access-people-disabilities) (Informace Federální komunikační komise o Oddílu 255).

### **Zákon o přístupnosti komunikace a videa pro 21. století (CVAA)**

Zákon CVAA aktualizuje federální zákon o komunikacích a usnadňuje přístup k moderní komunikaci osobám s postižením, aktualizuje zákony o usnadnění přístupu z 80. a 90. let 20. století a zahrnuje nové digitální širokopásmové připojení a mobilní inovace. Nařízení jsou prosazována úřadem FCC a dokumentována jako 47 CFR Oddíl 14 a Oddíl 79.

#### [Příručka FCC o CVAA](https://www.fcc.gov/consumers/guides/21st-century-communications-and-video-accessibility-act-cvaa)

Další legislativa a iniciativy v USA

[Zákon o amerických občanech s postižením \(ADA\), Zákon o telekomunikacích, Zákon o rehabilitaci a další](http://www.ada.gov/cguide.htm)

#### <span id="page-43-0"></span>**Kanada**

Zákon o usnadnění přístupu pro občany Ontaria s postižením (AODA) má za cíl rozvíjet a implementovat standardy usnadnění přístupu, aby i osoby s postižením měly přístup ke zboží, službám a zařízením a aby tyto osoby byly zahrnuty do procesu vývoje standardů usnadnění přístupu. Prvním standardem AODA je standard zákaznických služeb, avšak jsou vyvíjeny i standardy pro přepravu, zaměstnávání a informace a komunikaci. AODA platí pro vládu Ontaria, zákonodárné shromáždění, všechny určené organizace veřejného sektoru a pro všechny osoby či organizace, které poskytují zboží, služby či zařízení veřejnému sektoru či třetím stranám a které zaměstnávají v Ontariu alespoň jednoho zaměstnance. Opatření k usnadnění přístupu musí být implementována do 1. ledna 2025. Další informace zjistíte na webu Accessibility for Ontarians with Disability [Act \(AODA\)](http://www8.hp.com/ca/en/hp-information/accessibility-aging/canadaaoda.html) (Zákon o usnadnění přístupu pro občany Ontaria s postižením).

#### **Evropa**

Mandát EU 376 ETSI Technická zpráva ETSI DTR 102 612: Byla vydána norma "Lidský faktor (HF); evropské požadavky na usnadnění přístupu k produktům a službám ve veřejných zakázkách v doméně ICT (Mandát Evropské komise M 376, fáze 1)".

Další informace: Tři evropské organizace pro standardizaci sestavily dva paralelní projektové týmy, aby se zabývaly úkoly určenými "Mandátem 376 pro CEN, CENELEC a ETSI Evropské komise, na podporu Požadavků na usnadnění přístupu k produktům a službám ve veřejných zakázkách v doméně ICT."

Pracovní skupina specialistů na lidský faktor ETSI TC 333 vytvořila dokument ETSI DTR 102 612. Další podrobnosti o práci skupiny STF333 (např. zadávací podmínky, konkrétní detailní úkoly, časový plán, předchozí návrhy, seznam obdržených komentářů a způsoby kontaktování skupiny) najdete na webu [Special](https://portal.etsi.org/home.aspx) [Task Force 333](https://portal.etsi.org/home.aspx) (Pracovní skupina specialistů 333).

Části související s hodnocením vhodných schémat testování a shody byly provedeny v rámci paralelního projektu, konkrétněji v CEN BT/WG185/PT. Další informace jsou uvedeny na webové stránce projektového týmu CEN. Tyto projekty jsou úzce koordinovány.

- [Projektový tým CEN](http://www.econformance.eu)
- Mandát Evropské komise pro usnadnění přístupu v oblasti informačních a komunikačních technologií [\(PDF 46 kb\)](http://www8.hp.com/us/en/pdf/legislation_eu_mandate_tcm_245_1213903.pdf)
- Komise postupuje ve věci usnadnění přístupu v oblasti informačních a komunikačních technologií [opatrně](https://www.euractiv.com/)

#### **Spojené království**

Zákon o diskriminaci osob s postižením (DDA) z roku 1995 má za cíl zajistit, aby webové stránky byly přístupné pro osoby se zrakovými a jinými postiženími ve Spojeném království.

[Pravidla W3C ve Spojeném království](http://www.w3.org/WAI/Policy/#UK/)

#### **Austrálie**

Australská vláda oznámila svůj plán na implementaci Pokynů pro usnadnění přístupu k webovému obsahu 2.0 [\(Web Content Accessibility Guidelines 2.0\)](http://www.w3.org/TR/WCAG20/).

Všechny webové stránky australské vlády musí dosáhnout úrovně shody A do roku 2012 a dvojitého A do roku 2015. Nový standard nahrazuje WCAG 1.0, který byl zaveden jako požadavek pro úřady v roce 2000.

### **Celosvětově**

- [Zvláštní pracovní skupina zabývající se usnadněním přístupu JTC1 \(SWG-A\)](http://www.jtc1access.org/)
- [G3ict: Globální iniciativa pro inkluzivní ICT \(Global Initiative for Inclusive ICT\)](http://g3ict.com/)
- <span id="page-44-0"></span>[Italské zákony o usnadnění přístupu](http://www.pubbliaccesso.gov.it/english/index.htm)
- [Iniciativa pro usnadnění přístupu k webu W3C \(WAI\)](http://www.w3.org/WAI/Policy/)

# **Užitečné zdroje a odkazy o usnadnění přístupu**

Následující organizace mohou být dobrým zdrojem informací o postiženích a věkových omezeních.

**<sup>2</sup> POZNÁMKA:** Nejde o vyčerpávající seznam. Tyto organizace jsou uvedeny pouze pro informaci. Společnost HP nepřebírá žádnou zodpovědnost za informace nebo kontakty, se kterými se můžete setkat na Internetu. Uvedení v seznamu na této stránce neznamená schválení společností HP.

### **Organizace**

- American Association of People with Disabilities (AAPD)
- The Association of Assistive Technology Act Programs (ATAP)
- Hearing Loss Association of America (HLAA)
- Information Technology Technical Assistance and Training Center (ITTATC)
- **Lighthouse International**
- **National Association of the Deaf**
- National Federation of the Blind
- Rehabilitation Engineering & Assistive Technology Society of North America (RESNA)
- Telecommunications for the Deaf and Hard of Hearing, Inc. (TDI)
- Iniciativa pro usnadnění přístupu k webu W3C (WAI)

### **Vzdělávací instituce**

- California State University, Northridge, Center on Disabilities (CSUN)
- University of Wisconsin Madison, Trace Center
- University of Minnesota, počítačový program pro zprostředkování ubytování

### **Další zdroje o postiženích**

- Technický asistenční program ADA (Americans with Disabilities Act)
- **Síť Business & Disability**
- **EnableMart**
- **European Disability Forum**
- **Job Accommodation Network**
- **Microsoft Enable**
- Ministerstvo spravedlnosti USA Příručka k zákonům upravujícím práva osob s postižením

### **Odkazy HP**

#### [Náš kontaktní webový formulář](https://h41268.www4.hp.com/live/index.aspx?qid=11387)

<span id="page-45-0"></span>[Příručka bezpečné a pohodlné obsluhy HP](http://www8.hp.com/us/en/hp-information/ergo/index.html)

[Prodej HP ve veřejném sektoru](https://government.hp.com/)

# **Kontaktování podpory**

**POZNÁMKA:** Podpora je k dispozici pouze v angličtině.

- Zákazníci se sluchovým hendikepem, kteří by se chtěli zeptat na technickou podporu nebo dostupnost produktů HP:
	- Použijte TRS/VRS/WebCapTel a zavolejte na číslo (877) 656-7058 v době od pondělí do pátku, 6:00 až 21:00 (UTC-7).
- Zákazníci s jiným postižením nebo s věkovým omezením, kteří by se chtěli zeptat na technickou podporu nebo dostupnost produktů HP, mají následující možnosti:
	- Zavolejte na číslo (888) 259-5707 v době od pondělí do pátku 6:00 až 21:00 (UTC-7).
	- Vyplňte [kontaktní formulář pro osoby s postižením nebo věkovým omezením](https://h41268.www4.hp.com/live/index.aspx?qid=11387).

# <span id="page-46-0"></span>**Rejstřík**

#### **A**

adresy url Certifikace Red Hat [17](#page-24-0) hardwarová matice systému Linux pro počítače HP [16](#page-23-0) kontaktní informace společnosti HP v USA [23](#page-30-0) Stažení ovladačů a softwaru [16](#page-23-0) Stránka certifikačního bulletinu společnosti SUSE pro vyhledávání [17](#page-24-0) Systém Ubuntu [18](#page-25-0) Vlastní oprava zákazníkem společnosti HP [22](#page-29-0) aktualizace [3](#page-10-0) aktualizace počítače [19](#page-26-0) AT (technologie usnadnění přístupu) hledání [33](#page-40-0) účel [32](#page-39-0)

### **B**

běžná péče o počítač [30](#page-37-0) bezpečnost při čištění [30](#page-37-0) čištění klávesnice [30](#page-37-0) čištění monitoru [31](#page-38-0) čištění myši [31](#page-38-0) čištění skříně [30](#page-37-0) blikání nebo zvukové kódy [23](#page-30-0)

### **D**

diagnostika [2](#page-9-0) Disk s ovladači HP Nastavení systému RHEL [17](#page-24-0) Nastavení systému SLED [17](#page-24-0) Nastavení systému Ubuntu [18](#page-25-0) dokumentace [2](#page-9-0)

### **F**

funkce počítače [4](#page-11-0)

#### **G**

grafické karty, typy [12](#page-19-0)

#### **I**

informace o záruce [24](#page-31-0)

### **K**

komponenty pracovní plocha [4](#page-11-0) přední strana stolního počítače [4](#page-11-0) přední strana věže [6](#page-13-0) tower [6](#page-13-0) zadní strana stolního počítače [5](#page-12-0) zadní strana věže [7](#page-14-0)

### **L**

Linux Disky s ovladači pro systém Linux HP [16](#page-23-0) nastavení [16](#page-23-0) RHEL [17](#page-24-0) řešení [16](#page-23-0) speciální grafické ovladače [18](#page-25-0)

### **M**

Médium s ovladači Red Hat Linux, nastavení RHEL [17](#page-24-0) Mezinárodní asociace IAAP (International Association of Accessibility Professionals) [33](#page-40-0) monitory grafické karty [12](#page-19-0) nastavení monitoru [14](#page-21-0) připojení [13](#page-20-0) přizpůsobení monitoru [14](#page-21-0)

### **N**

nastavení Linux [16](#page-23-0) RHEL [17](#page-24-0) SLED<sub>[17](#page-24-0)</sub> Systém Ubuntu [18](#page-25-0) nastavení nástroje vzdálené diagnostiky HP PC Hardware Diagnostics UEFI použití [27](#page-34-0) přizpůsobení [28](#page-35-0) nastavení počítače [8](#page-15-0) postupy nastavení [9](#page-16-0)

připojení monitorů [10](#page-17-0) zabezpečení [14](#page-21-0) Nástroj HP PC Hardware Diagnostics pro Windows instalace [26](#page-33-0) použití [25](#page-32-0) stahování [25](#page-32-0) nástroj HP PC Hardware Diagnostics UEFI použití [26](#page-33-0) spuštění [26](#page-33-0) stahování [27](#page-34-0) normy a legislativa, usnadnění přístupu [34](#page-41-0)

### **O**

obnovení [15](#page-22-0) Oddíl 508 standardů o usnadnění přístupu [34](#page-41-0), [35](#page-42-0) odkazy Certifikace Red Hat [17](#page-24-0) hardwarová matice systému Linux pro počítače HP [16](#page-23-0) kontaktní informace společnosti HP v USA [23](#page-30-0) Stažení ovladačů a softwaru [16](#page-23-0) Stránka certifikačního bulletinu společnosti SUSE pro vyhledávání [17](#page-24-0) Systém Ubuntu [18](#page-25-0) Vlastní oprava zákazníkem společnosti HP [22](#page-29-0) oznamování změn produktů [24](#page-31-0)

### **P**

péče o počítač, běžná [30](#page-37-0) počítač, aktualizace [19](#page-26-0) podpora [1](#page-8-0), [23](#page-30-0), [24](#page-31-0) online [23](#page-30-0) oznámení [24](#page-31-0) rady [24](#page-31-0) zpravodaje [24](#page-31-0) pracovní plocha komponenty [4](#page-11-0)

komponenty na zadní straně [5](#page-12-0) součásti na přední straně [4](#page-11-0) produkt informace [1](#page-8-0)

#### **R**

RHEL Disk s ovladači HP [17](#page-24-0) Linux [17](#page-24-0) Médium s ovladači Red Hat Linux [17](#page-24-0) nastavení [17](#page-24-0)

### **Ř**

řešení problémů [21](#page-28-0) během provozu [22](#page-29-0) při spuštění [21](#page-28-0) Vlastní oprava zákazníkem [22](#page-29-0)

#### **S**

SLED Disk s ovladači HP [17](#page-24-0) nastavení [17](#page-24-0) Systém Ubuntu Disk s ovladači HP [18](#page-25-0) nastavení [18](#page-25-0) Systémy připravené pro Linux Verze systému Linux [16](#page-23-0) vytváření disku [16](#page-23-0)

#### **T**

technická podpora [23](#page-30-0) technické údaje, produkt [7](#page-14-0) technologie usnadnění přístupu (AT) hledání [33](#page-40-0) účel [32](#page-39-0) tower komponenty [6](#page-13-0) komponenty na zadní straně [7](#page-14-0) součásti na přední straně [6](#page-13-0)

#### **U**

usnadnění přístupu [32](#page-39-0)

#### **V**

Vlastní oprava zákazníkem [22](#page-29-0) vypnutí počítače [21](#page-28-0)

#### **Z**

zajištění správného větrání [8](#page-15-0)

zákaznická podpora, usnadnění přístupu [38](#page-45-0) zálohování [15](#page-22-0) Zásady HP pro usnadnění přístupu [32](#page-39-0) zdroje, usnadnění přístupu [37](#page-44-0) zdroje HP [1](#page-8-0) zhodnocení potřeb přístupnosti [33](#page-40-0)